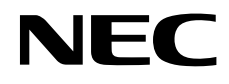

# Monitor desktop

# MultiSync PA242W MultiSync PA272W MultiSync PA302W

Manuale Utente

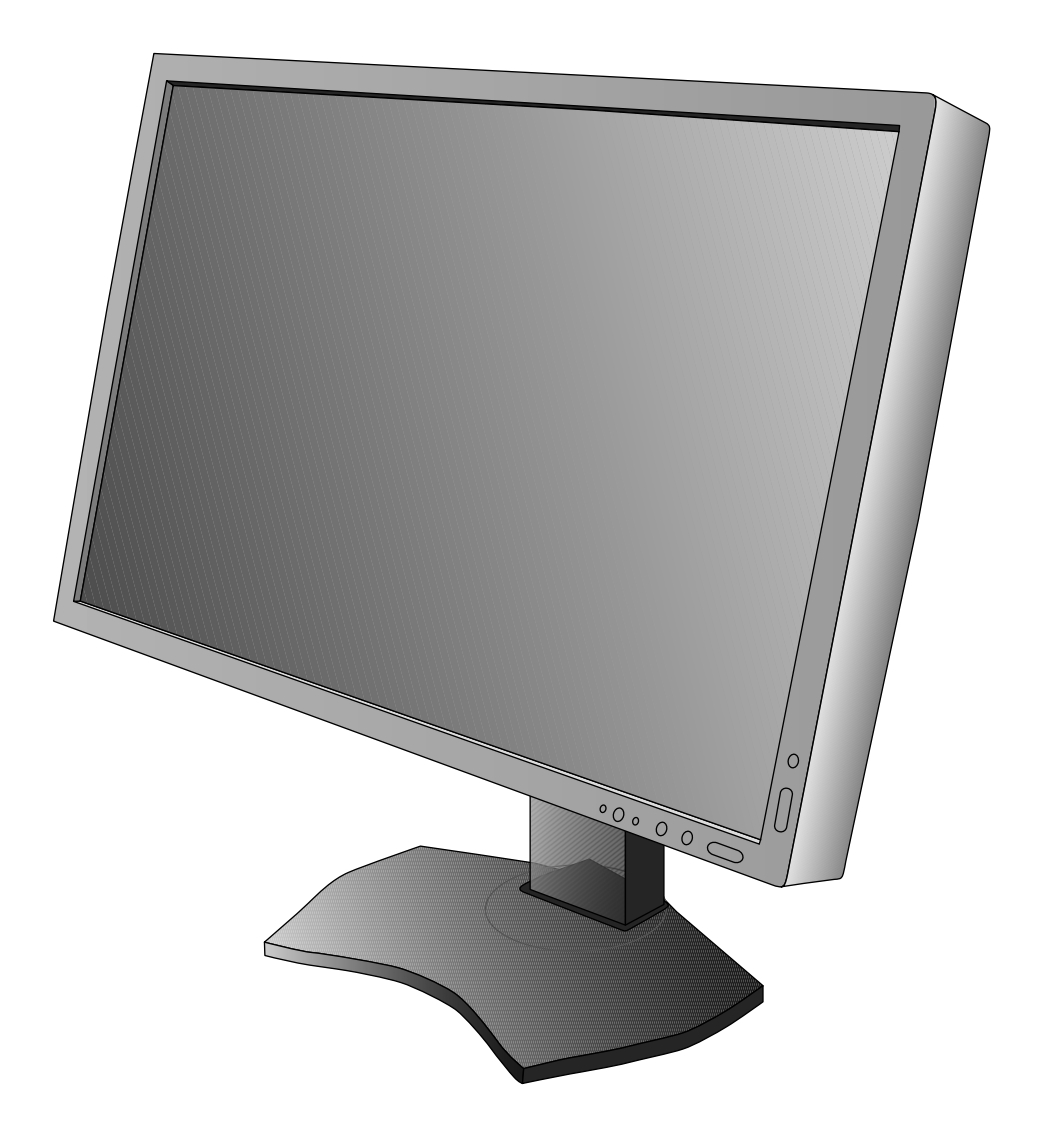

# **Indice**

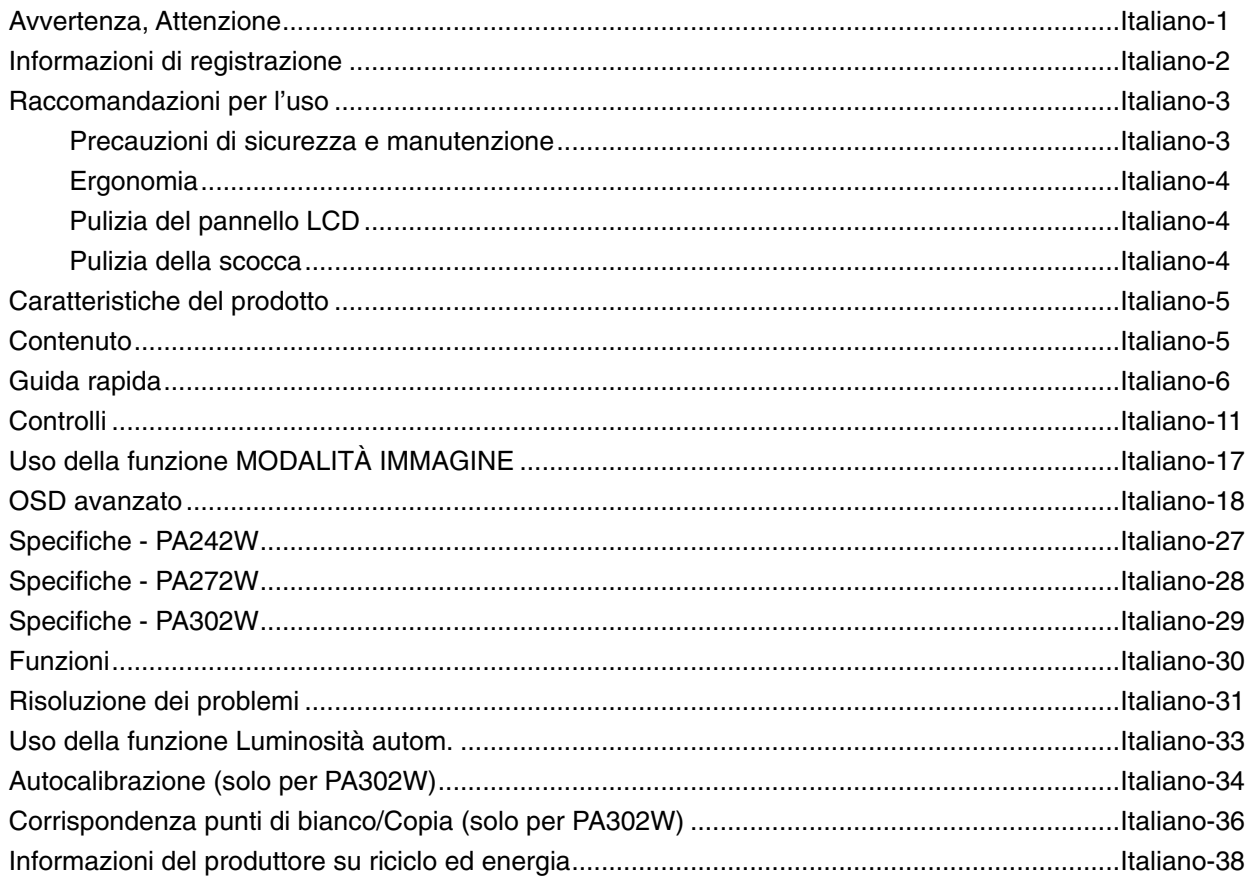

# **AVVERTENZA**

PER EVITARE PERICOLO DI INCENDI O DI SCOSSE ELETTRICHE, NON ESPORRE L'UNITA' A PIOGGIA O UMIDITA'. INOLTRE, NON USARE LA SPINA POLARIZZATA DELL'UNITA' CON UNA PRESA DI CAVO DI PROLUNGA O ALTRE PRESE, A MENO CHE I POLI DELLA SPINA SI INSERISCANO COMPLETAMENTE.

NON APRIRE LA CARROZZERIA POICHÉ ALL'INTERNO VI SONO COMPONENTI SOTTO ALTA TENSIONE. PER LA MANUTENZIONE RIVOLGERSI A PERSONALE DI MANUTENZIONE QUALIFICATO.

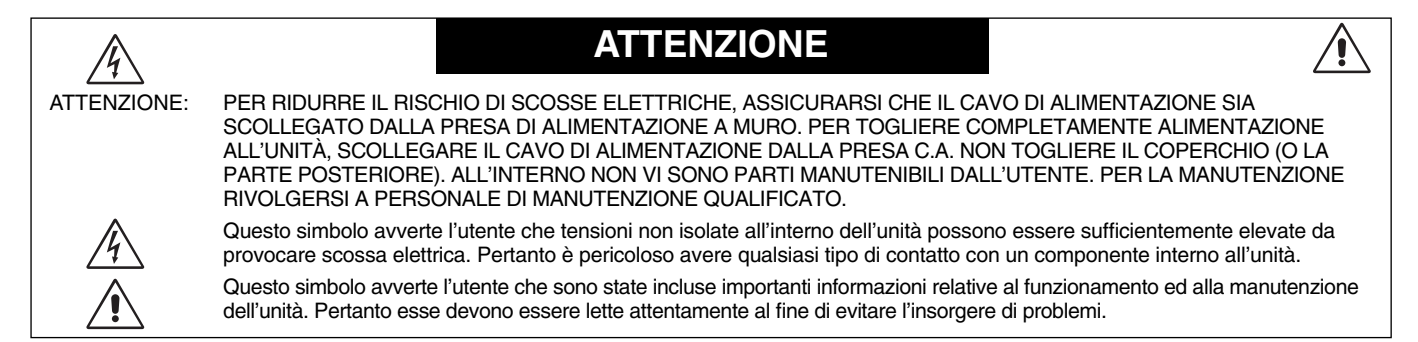

**ATTENZIONE:** Utilizzare il cavo di alimentazione fornito con questo schermo secondo le istruzioni riportate nella tabella seguente. Se con questa apparecchiatura non viene fornito il cavo di alimentazione, contattare il proprio fornitore. Per tutti gli altri casi, utilizzare un cavo di alimentazione adatto alla tensione alternata della presa di alimentazione, approvato e conforme allo standard di sicurezza del proprio Paese.

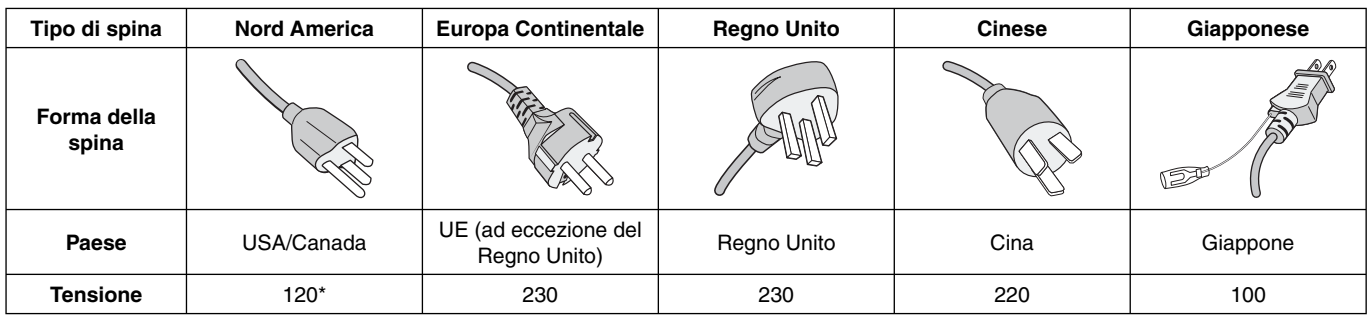

\* Usando il monitor con il relativo alimentatore CA 125-240 V, utilizzare un cavo di alimentazione con la stessa tensione della presa di corrente utilizzata.

**NOTA:** l'assistenza al prodotto viene fornita nel Paese in cui è stato acquistato il prodotto.

Windows è un marchio registrato di Microsoft Corporation.

NEC è un marchio registrato di NEC Corporation.

ErgoDesign è un marchio registrato di NEC Display Solutions, Ltd. in Austria, Benelux, Danimarca, Francia, Germania, Italia, Norvegia, Spagna, Svezia, Regno Unito.

Tutti gli altri nomi di marca e prodotto sono marchi di fabbrica o marchi registrati dei rispettivi proprietari. DisplayPort e il logo DisplayPort Compliance sono marchi di Video Electronics Standards Association negli Stati Uniti e in altri paesi.

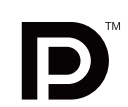

I termini HDMI e High-Definition Multimedia Interface, nonché il logo HDMI, sono marchi o marchi registrati di HDMI Licensing LLC negli Stati Uniti e in altri paesi.

- Questo prodotto è da utilizzarsi principalmente come Apparecchiatura tecnica informatica in un ufficio o in un ambiente domestico.
- Il prodotto è pensato per essere collegato a un computer e non per la visione di segnali di trasmissione televisivi.

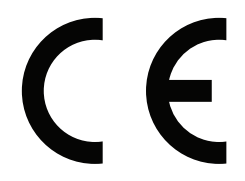

# **Informazioni FCC**

- 1. Con il monitor MultiSync PA242W/MultiSync PA272W/MultiSync PA302W, utilizzare i cavi specificati in allegato al fine di non interferire con ricezioni radiotelevisive.
	- (1) Il cavo di alimentazione utilizzato deve essere di tipo approvato ed essere conforme agli standard di sicurezza americani, nonché soddisfare la condizione seguente.

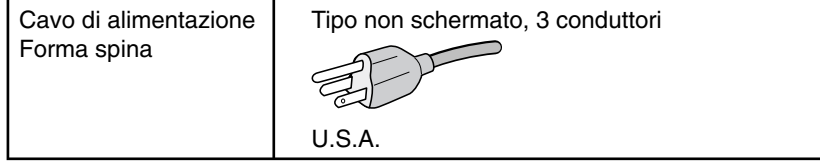

- (2) Utilizzare il cavo segnali video schermato fornito.
	- L'uso di cavi e adattatori diversi può provocare interferenze nella ricezione radiotelevisiva.
- 2. Questa apparecchiatura è stata provata e trovata conforme alle limitazioni per un dispositivo digitale di classe B, secondo la parte 15 delle regole FCC. Tali limitazioni sono finalizzate a fornire una ragionevole protezione da interferenze dannose in installazioni residenziali. Questa apparecchiatura genera, utilizza e può irradiare energia a radiofrequenza e, se non installata ed utilizzata secondo le istruzioni, può provocare interferenze nocive alle comunicazioni radio. Tuttavia non si garantisce che, in una particolare installazione, non si verifichi interferenza. Se l'apparecchiatura dovesse provocare interferenze nocive alla ricezione radiotelevisiva, in seguito ad accensione e spegnimento della stessa, si suggerisce all'utente di tentare di correggere l'interferenza ricorrendo a uno o più dei seguenti provvedimenti:
	- Riorientare o riposizionare l'antenna ricevente.
	- Aumentare la separazione tra l'apparecchiatura e il ricevitore.
	- Collegare l'apparecchiatura ad una presa su un circuito diverso da quello a cui è collegato il ricevitore.
	- Per l'assistenza, consultare il proprio rivenditore locale o un tecnico radio/TV esperto

Se necessario, per ulteriori suggerimenti l'utente deve contattare il rivenditore o un tecnico radio/TV esperto. L'utente può trovare utile il seguente libretto, preparato dalla commissione federale per le comunicazioni: "Identificazione e risoluzione di problemi di interferenza Radio-TV." Questo libretto è disponibile presso l'Ufficio Stampa Governativo degli Stati Uniti, Washington, D.C., 20402, N. codice 004-000-00345-4.

# **Dichiarazione di conformità**

Il presente dispositivo è conforme alla parte 15 delle regole FCC. Il funzionamento è subordinato alle seguenti due condizioni. (1) Il dispositivo non deve provocare interferenze nocive, e (2) deve accettare qualsiasi interferenza ricevuta, comprese interferenze che possano causare funzionamento non desiderato.

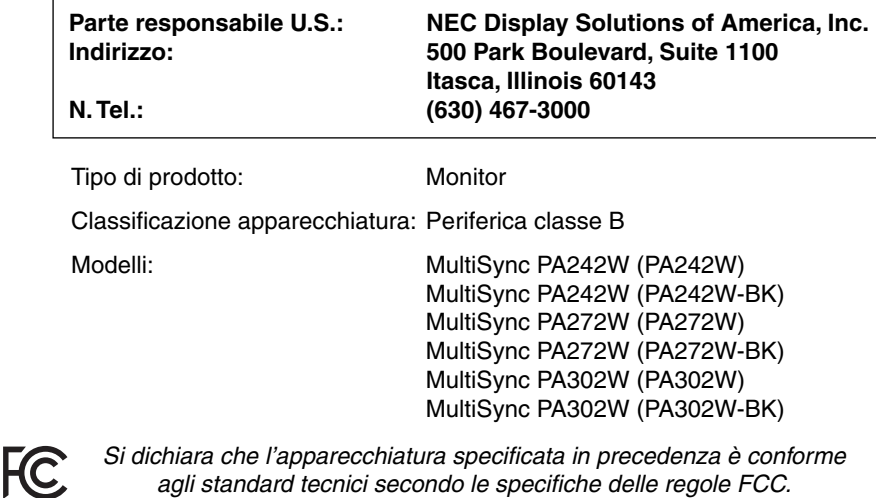

# **Raccomandazioni per l'uso**

#### **Precauzioni di sicurezza e manutenzione**

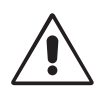

PER UNA RESA OTTIMALE, ATTENERSI ALLE SEGUENTI ISTRUZIONI PER L'INSTALLAZIONE E L'UTILIZZO DEL MONITOR LCD A COLORI

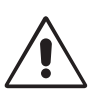

- **NON APRIRE IL MONITOR.** All'interno non vi sono parti riparabili dall'utente e l'apertura o la rimozione delle coperture può esporre a scosse pericolose o ad altri rischi. Per la manutenzione, fare riferimento a personale di manutenzione qualificato.
- Non versare liquidi nella scocca, né usare il monitor vicino all'acqua.
- Non inserire oggetti di alcun tipo nelle fessure della scocca, poiché possono toccare punti attraversati da corrente causando scossa elettrica, incendio o guasto dell'apparecchiatura.
- Non appoggiare oggetti pesanti sul cavo di alimentazione. Il danneggiamento del cavo può provocare scosse o incendi.
- Non posare il prodotto su un carrello, un supporto o un tavolo inclinato o instabile. Il monitor può cadere danneggiandosi seriamente.
- Il cavo di alimentazione utilizzato deve essere di tipo approvato ed essere conforme agli standard di sicurezza del proprio Paese (Il tipo H05VV-F 3G 1 mm<sup>2</sup>deve essere utilizzato in Europa).
- In UK, utilizzare un cavo di alimentazione approvato BS con spina stampata, dotato di un fusibile nero (5A) installato per l'uso insieme a questo monitor.
- Non posare alcun oggetto sul monitor e non usarlo all'aperto.
- Non piegare il cavo di alimentazione.
- Non usare il monitor in ambienti con alta temperatura, umidità, polverosi o oleosi.
- Non coprire le prese d'aria del monitor.
- Le vibrazioni possono danneggiare la retroilluminazione. Non installare in punti in cui il monitor sarebbe esposto a vibrazioni continue.
- Se il monitor o il vetro sono rotti, evitare il contatto con i cristalli liquidi e maneggiare con cura.
- Per evitare danni al monitor LCD in seguito a scosse telluriche o altri fenomeni, assicurarsi di installare il monitor in una posizione stabile e attuare le misure necessarie per impedire che cada.

Scollegare immediatamente l'alimentazione, scollegare il monitor dalla presa a muro e spostarlo in un posto sicuro, quindi contattare il personale di assistenza qualificato in caso si verifichino queste condizioni. Se il monitor viene utilizzato in una di queste situazioni, potrebbe cadere, causare un incendio o provocare scosse elettriche:

- Il supporto del monitor è incrinato o scrostato.
- Il monitor non è stabile.
- Il monitor emana un odore diverso dal solito.
- **•** Il cavo di alimentazione o la presa sono danneggiati.
- È stato versato del liquido o sono caduti oggetti nel monitor.
- Il monitor è stato esposto a pioggia o acqua.
- Il monitor è stato fatto cadere o la scocca è danneggiata.
- Il monitor non funziona regolarmente seguendo le istruzioni d'uso.

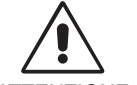

- **•** Lasciare spazio attorno al monitor per un'adeguata ventilazione che permetta la dissipazione del calore. Non ostruire le aperture di ventilazione o mettere il monitor vicino a radiatori o altre fonti di calore. Non appoggiare nulla sopra il monitor.
- **ATTENZIONE**
- Il connettore del cavo di alimentazione è il mezzo principale per scollegare il sistema dalla rete di alimentazione. Il monitor deve essere posto vicino ad una presa di alimentazione facilmente accessibile.
- Maneggiare con cura durante il trasporto. Conservare l'imballo per il trasporto.
- Non toccare la superficie dello schermo LCD durante il trasporto, il montaggio e la configurazione. Eventuali pressioni sullo schermo LCD potrebbero causare seri danni.
- Il monitor deve essere installato o trasportato da due o più persone (solo per PA302W).
- Trasportare il monitor tenendo la maniglia incorporata e i bordi inferiori del monitor (solo per PA302W).
- Non trasportare il monitor tenendolo solo per il supporto (solo per PA302W).

**Persistenza dell'immagine:** La persistenza dell'immagine si ha quando un residuo o un "fantasma" di un'immagine precedente sono ancora visibili sullo schermo. A differenza dei monitor CRT, la persistenza dell'immagine dei monitor LCD non è permanente, ma bisogna evitare di visualizzare immagini costanti per lungo tempo.

Per eliminare la persistenza dell'immagine, spegnere il monitor per il tempo di visualizzazione dell'immagine precedente. Ad esempio, se un'immagine è rimasta sul monitor per un'ora, lasciando un'immagine residua, il monitor deve rimanere spento per un'ora per cancellare l'immagine.

**NOTA:** Come per tutti i dispositivi di visualizzazione, NEC DISPLAY SOLUTIONS raccomanda di utilizzare a intervalli regolari uno screen saver quando lo schermo non è attivo o spegnere il monitor se non viene utilizzato.

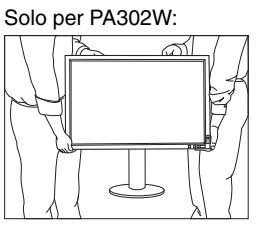

Italiano

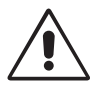

#### IL CORRETTO POSIZIONAMENTO E REGOLAZIONE DEL MONITOR RIDUCE L'AFFATICAMENTO DI OCCHI, SPALLE E COLLO. NEL POSIZIONARE IL MONITOR, CONTROLLARE QUANTO SEGUE:

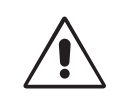

- Per ottenere le prestazioni ottimali, attendere 20 minuti per il riscaldamento del display.
- Regolare l'altezza del monitor in modo che la parte alta dello schermo sia a livello degli occhi o leggermente sotto. Guardando il centro dello schermo, gli occhi devono essere rivolti leggermente verso il basso.
- Posizionare il monitor ad almeno 40 cm e a non più di 70 cm dagli occhi. La distanza ottimale è di 50 cm.
- Far riposare periodicamente gli occhi guardando un oggetto lontano almeno 6 metri. Chiudere sovente gli occhi.
- Posizionare il monitor ad un angolo di 90° rispetto a finestre o altre sorgenti di luce per ridurre il riflesso della luce sullo schermo. Regolare l'inclinazione del monitor in modo che le luci del soffitto non si riflettano sullo schermo.
- Se la luce riflessa rende difficoltosa la visione dello schermo, usare un filtro anti riflesso.
- Pulire la superficie del monitor LCD con un panno non peloso e non abrasivo. Non usare detersivi o pulivetro.
- Regolare i comandi di luminosità e contrasto del monitor per migliorare la leggibilità.
- Usare un supporto per documenti posto vicino allo schermo.
- Posizionare ciò che viene osservato più spesso (lo schermo o il materiale di riferimento) direttamente davanti, per girare il meno possibile la testa quando si digita.
- Non visualizzare immagini fisse sullo schermo per lungo tempo per evitare la loro persistenza (effetti post-immagine).
- Sottoporsi regolarmente a esami della vista.

#### **Ergonomia**

Per ottenere il massimo beneficio ergonomico, si raccomanda di:

- Per non affaticare gli occhi, regolare la luminosità su un'impostazione moderata. Come riferimento di luminanza, utilizzare un foglio di carta bianca posto accanto allo schermo LCD.
- Non impostare il controllo di contrasto al massimo.
- Utilizzare i controlli di dimensione e posizione preimpostati con segnali standard.
- Utilizzare l'impostazione predefinita del colore.
- Utilizzare i segnali non interlacciati con una frequenza di aggiornamento verticale superiore ai 60 Hz.
- Non utilizzare il blu come colore primario su uno sfondo scuro, poiché risulta difficile distinguere le immagini, con conseguente affaticamento degli occhi dovuto a scarso contrasto.
- Idoneo per finalità di intrattenimento in ambienti a luminosità controllata, al fine di evitare fastidiosi riflessi provenienti dallo schermo.

#### **Pulizia del pannello LCD**

- Quando il monitor LCD è impolverato, pulirlo delicatamente con un panno morbido.
- Non sfregare lo schermo LCD con un materiale duro o ruvido.
- Non esercitare pressione sulla superficie del monitor LCD.
- Non utilizzare un pulitore OA per non provocare deterioramento oppure scolorimento della superficie del monitor LCD.

#### **Pulizia della scocca**

- Scollegare l'alimentazione
- Spolverare la scocca delicatamente con un panno morbido
- Per pulire la scocca, inumidire il panno con un detergente neutro e acqua, strofinare la scocca e poi passare un panno asciutto.
- NOTA: La superficie della scocca è ricoperta da diversi tipi di materie plastiche. Non pulire con benzene, diluente, detergente alcalino, detergente alcolico, detergente per vetri, cera, detergente per smalti, sapone in polvere o insetticidi. Evitare che gomme o sostanze viniliche vengano a contatto con la scocca per molto tempo. Questi tipi di fluidi e tessuti possono provocare il deterioramento della vernice, screpolature o spelature.

Per ulteriori informazioni su come predisporre un ambiente di lavoro adeguato, scrivere all'associazione American National Standard for Human Factors Engineering of Computer Workstations - ANSI/HFES 100-2007 - The Human Factors Society, Inc. P.O. Box 1369, Santa Monica, California 90406.

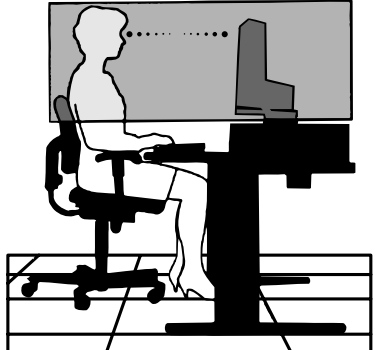

# **Caratteristiche del prodotto**

- DisplayPort e HDMI, che supportano la profondità di colore a 10 bit.
- Modalità immagine a 5 impostazioni, facile passaggio da una modalità all'altra (consultare pagina 13).
- Riproduzione accurata dei colori per applicazioni sofisticate di progettazione grafica (consultare pagina 17).
- Riscaldamento rapido.
- La modalità a due schermi Picture-in-picture/picture-by-picture comprende l'anteprima in tempo reale (consultare pagina 14).
- Hub USB con due porte a monte (consultare pagina 14).
- Il MultiProfiler estende la funzione di gestione dei colori e comprende aggiornamenti automatici del profilo ICC (Emulazione profilo ICC, Emulazione stampante) (consultare pagina 17).
- Basso consumo energetico grazie alla MODALITÀ ECONOMICA (consultare pagina 12).
- Dimensioni ridotte.
- Autocalibrazione con sensore opzionale (solo per PA302W).

# **Contenuto**

La confezione del nuovo monitor\* NEC deve contenere i seguenti componenti:

• Monitor MultiSync con supporto regolabile in altezza/inclinabile/girevole Il nome del modello è riportato sull'etichetta.

> L'etichetta del rating si trova sul retro del display.

- Cavo di alimentazione\*<sup>1</sup>
- Cavo segnali video (da DVI-D a DVI-D)\*2
- Cavo segnali video (cavo DisplayPort)\*3
- Cavo segnali video (da cavo mini DisplayPort a DisplayPort)\*4
- Cavo USB
- Manuale di montaggio
- CD-ROM
- Vite (x 4) (per montare il monitor su un braccio flessibile (pagina 10))

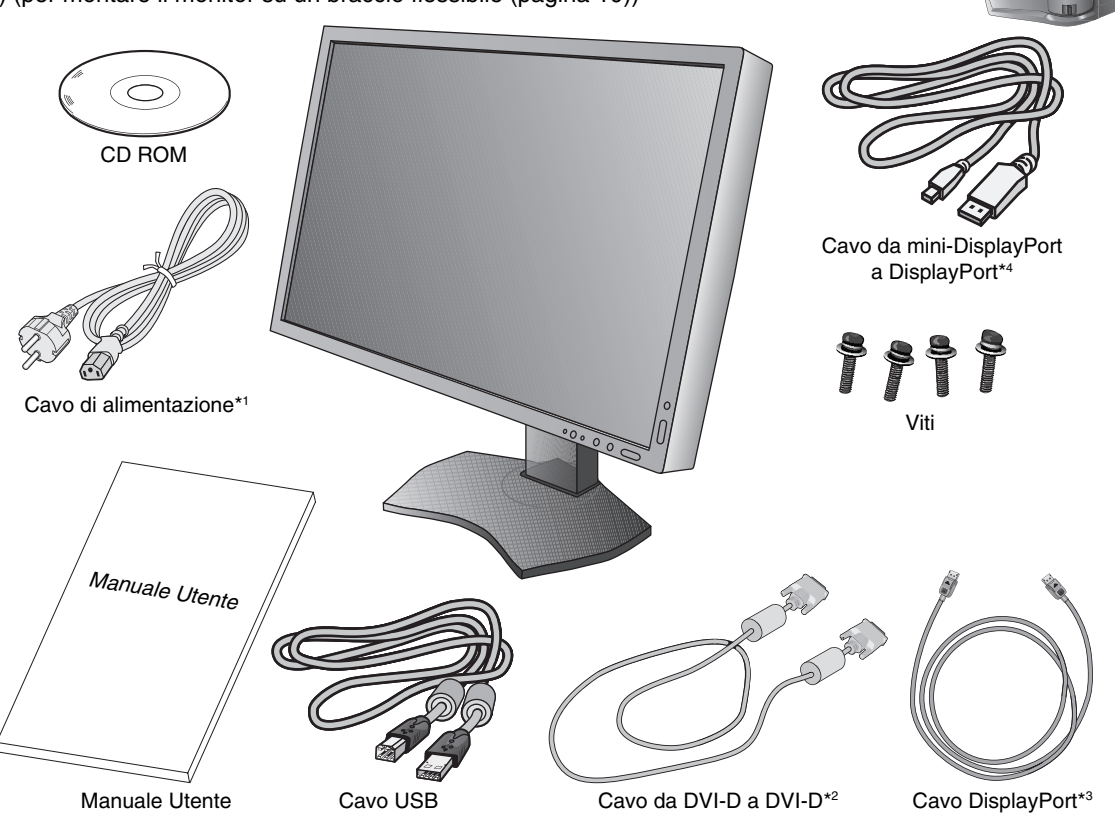

#### **NOTA:** Questo monitor può essere equipaggiato con la "MultiSync Soundbar Pro" opzionale. Chiedere al rivenditore o controllare sul nostro sito web.

- \* *Conservare la confezione e il materiale di imballaggio originali per trasportare o spedire il monitor.*
- \*1 Il tipo e il numero dei cavi di alimentazione inclusi dipendono dal Paese in cui verrà spedito il monitor LCD. Se sono inclusi più cavi di alimentazione, utilizzare un cavo di alimentazione adatto alla tensione alternata della presa di alimentazione, approvato e conforme allo standard di sicurezza del proprio Paese.
- \*2 Cavo dual link DVI per PA272W/PA302W.
- \*3 Solo per PA242W.
- \*4 Il tipo e il numero dei cavi inclusi dipendono dal Paese in cui verrà spedito il monitor LCD.

# **Guida rapida**

Per collegare il monitor LCD al sistema, seguire le seguenti istruzioni:

- **NOTA:** Assicurarsi di leggere la sezione "Raccomandazioni per l'uso" (pagina 3) prima di procedere con l'installazione. Per visualizzare la risoluzione massima, è necessario una scheda video che supporti una risoluzione di 2560 x 1440 (PA272W) o 2560 x 1600 (PA302W). Solo per PA302W: Il monitor deve essere installato o trasportato da due o più persone.
- 1. Spegnere il computer.
- 2. **Per PC o Mac con uscita digitale DVI:** Collegare il cavo dei segnali DVI al connettore della scheda video del sistema (**Figura A.1**). Serrare tutte le viti.

**Per un PC con l'uscita analogica (Solo PA242W):** Collegare un cavo segnali mini D-SUB a 15 pin - DVI-A (non incluso) al connettore della scheda video nel sistema (**Figura A.2**).

**Per un Mac (Solo PA242W):** Collegare un adattatore cavo Macintosh (non incluso) al computer, quindi collegare il cavo segnali mini D-SUB a 15-pin all'adattatore cavo Macintosh (**Figura A.3**).

**NOTA:** Alcuni sistemi Macintosh non dispongono di un adattatore cavo Macintosh.

**Per un PC con l'uscita DisplayPort:** Collegare il cavo DisplayPort al connettore della scheda video del sistema (**Figura A.4**).

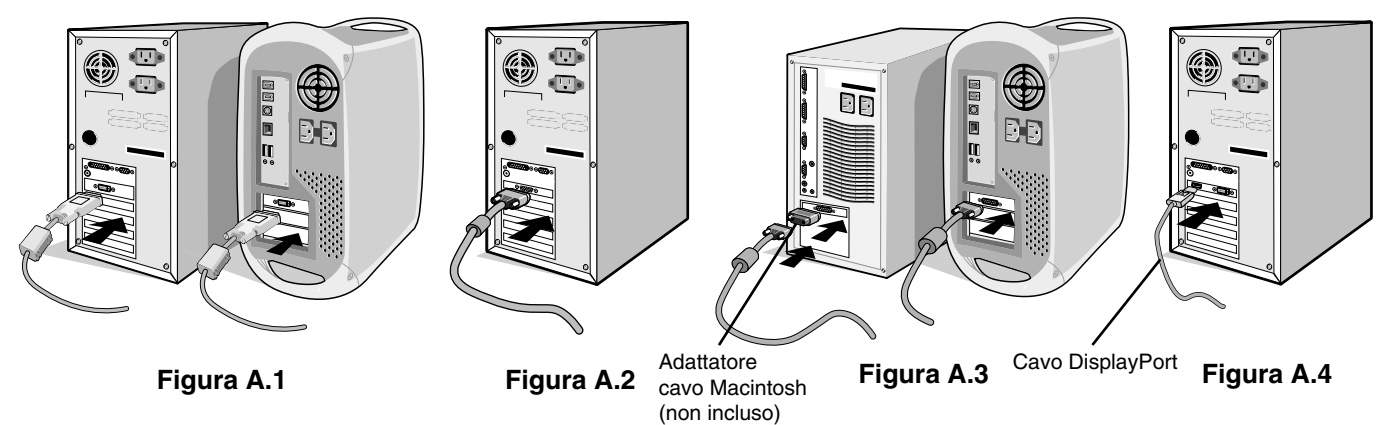

- **NOTA:** 1. Utilizzare un cavo DisplayPort con il logo DisplayPort.
	- 2. Mentre si rimuove il cavo DisplayPort, tenere premuto il pulsante superiore per rilasciare il fermo.
- 3. La regolazione in altezza è bloccata dal pulsante di blocco. Appoggiare una mano sul monitor per spingere lo schermo nella posizione più bassa. Fare scorrere il pulsante di blocco per bloccare il supporto in modo da sollevare il monitor (**Figura B.1**).
- **NOTA:** Maneggiare con cura quando si sblocca il supporto.

 Appoggiare le mani su entrambi i lati del monitor per inclinare lo schermo LCD di 30 gradi e alzarlo alla posizione più alta. Far scorrere la copertura cavi verso l'alto (**Figura B.2**).

**NOTA:** Non è possibile rimuovere la copertura cavi.

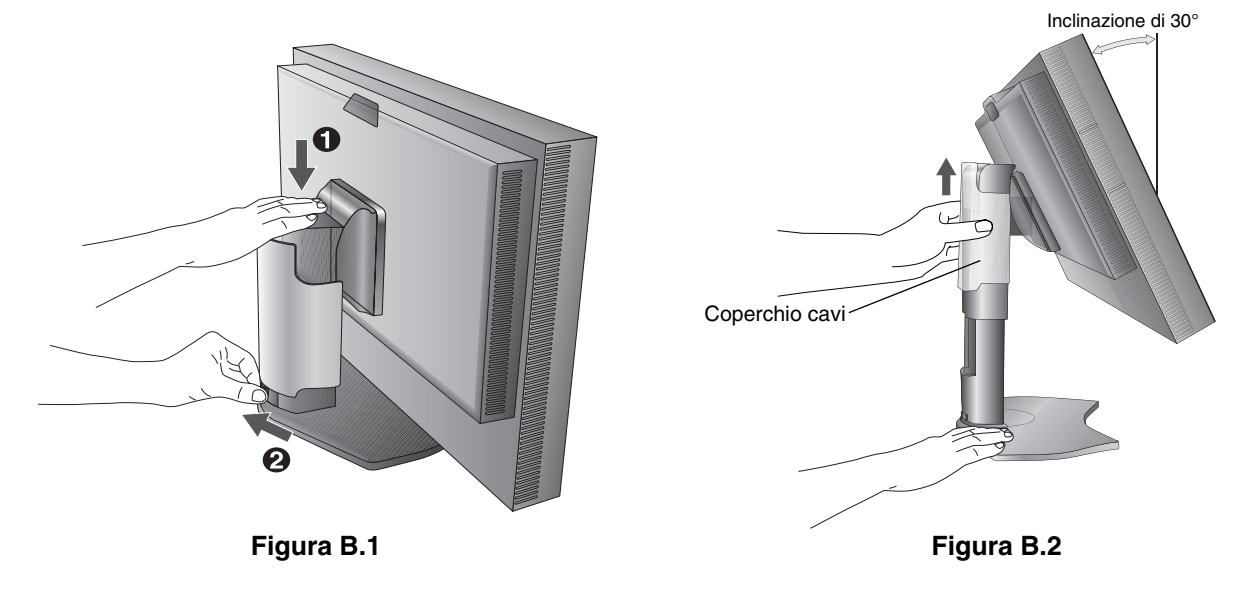

- 4. Collegare tutti i cavi ai connettori appropriati (**Figura C.1**). Utilizzando il cavo USB, collegare il connettore tipo B alla porta a monte USB sul lato destro posteriore del monitor e il connettore tipo A alla porta a valle sul computer (**Figura C.1a**). Se si utilizza un cavo in uscita dal dispositivo USB, collegarlo a una delle porte a valle del monitor.
- **NOTA:** Collegamenti errati dei cavi possono provocare un funzionamento anomalo, danneggiare la qualità del display e dei componenti del modulo LCD e/o accorciare la vita del modulo stesso.

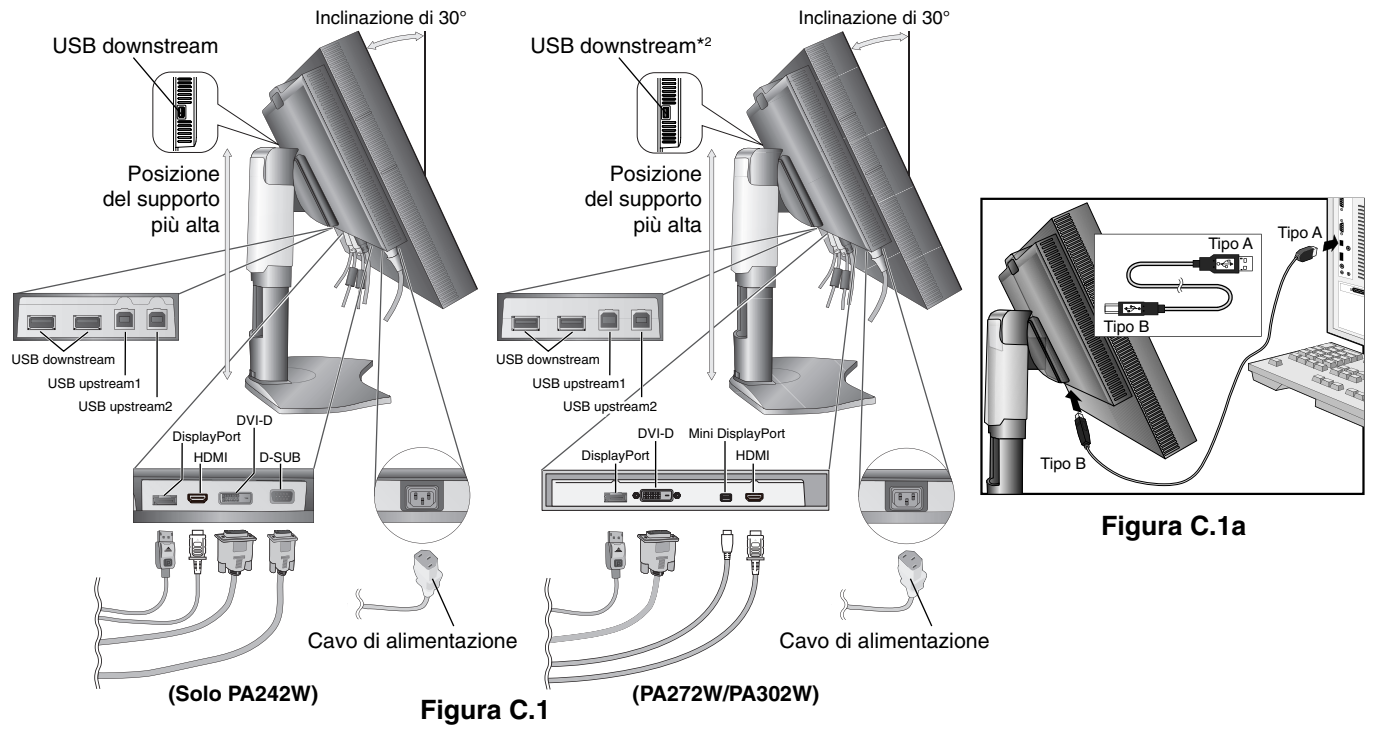

- 5. Per disporre ordinatamente i cavi, utilizzare il sistema di gestione dei cavi predisposto sul supporto. Fissare saldamente e ordinatamente i cavi ai ganci (**Figura C.2** e **Figura C.3**).
- 6. Verificare che sia possibile ruotare, sollevare e abbassare lo schermo del monitor una volta installati i cavi.

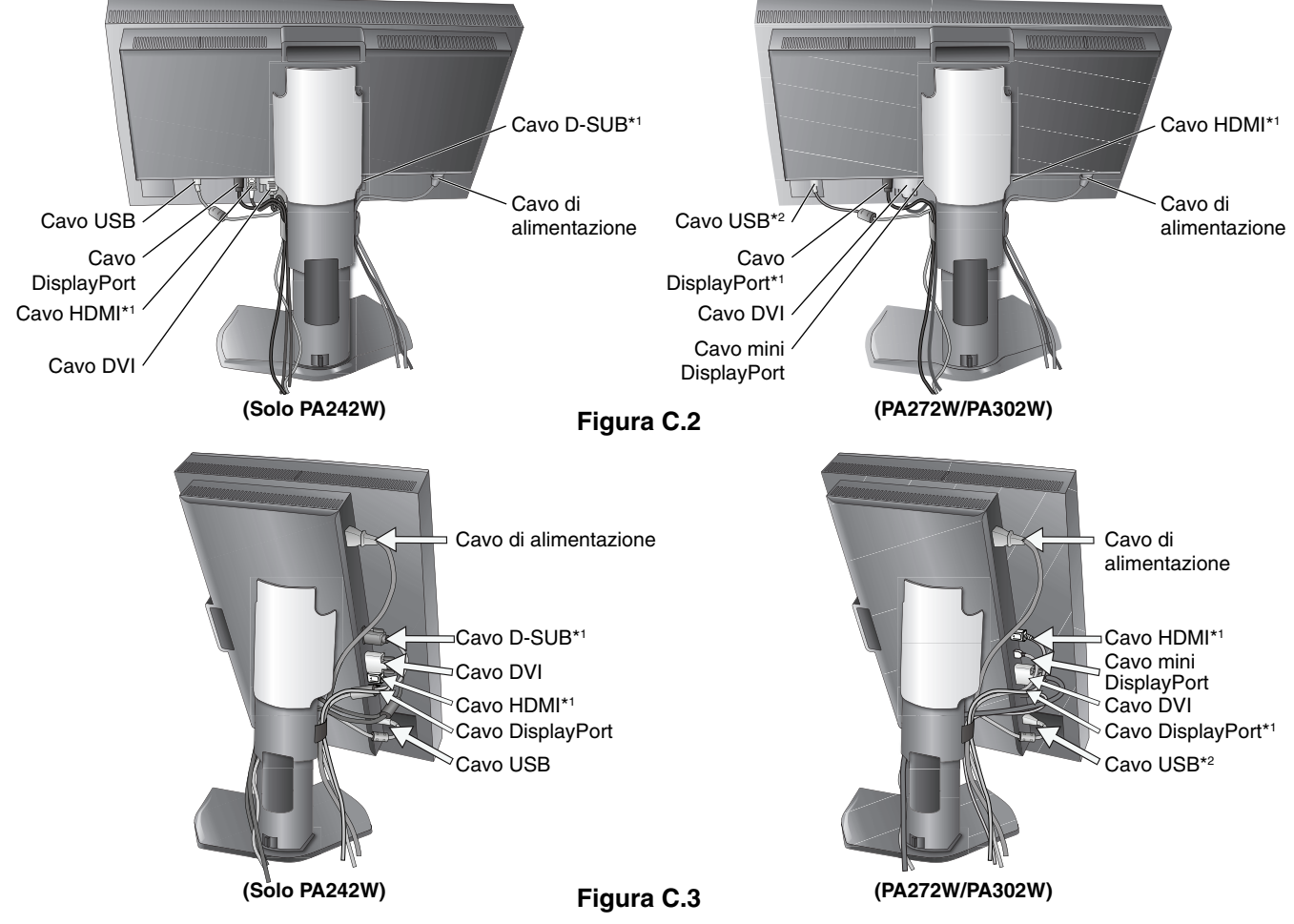

Italiano

\*1 : Cavo non incluso.

\*2 : Collegare il sensore a questa porta per l'autocalibrazione (solo per PA302W).

- 7. Far scorrere la copertura cavi verso il basso (**Figura D.1**).
- 8. Collegare un'estremità del cavo di alimentazione all'ingresso c.a. sul retro del monitor e l'altra estremità alla presa di alimentazione.
- **NOTA:** Fare riferimento alla sezione "Attenzione" di questo manuale per una scelta corretta del cavo di alimentazione c.a.

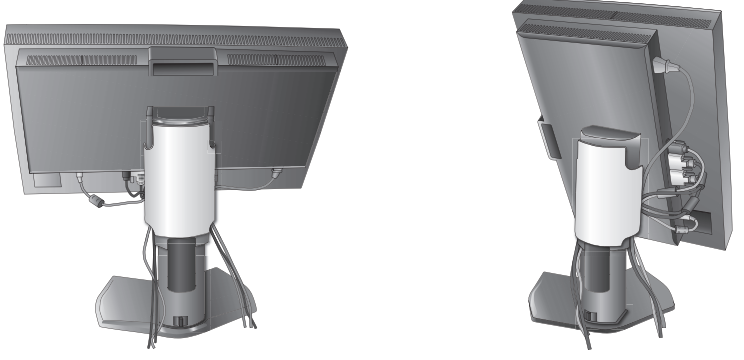

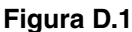

- 9. Accendere il monitor con il pulsante di alimentazione frontale (**Figura E.1**) e il computer.
- 10. L'Auto aggiust No-touch regola automaticamente il monitor sulle impostazioni ottimali al momento della configurazione iniziale per la maggior parte delle temporizzazioni. Per ulteriori regolazioni, usare i seguenti controlli OSD:
	- CONTRASTO AUTOM. (solo ingresso analogico)\*
	- AUTO AGGIUST (solo ingresso analogico)\*
- Vedere la sezione **Controlli** di questo Manuale Utente per la descrizione completa di questi controlli OSD.
- **NOTA:** Per qualsiasi problema, vedere la sezione **Risoluzione dei problemi** di questo Manuale Utente.

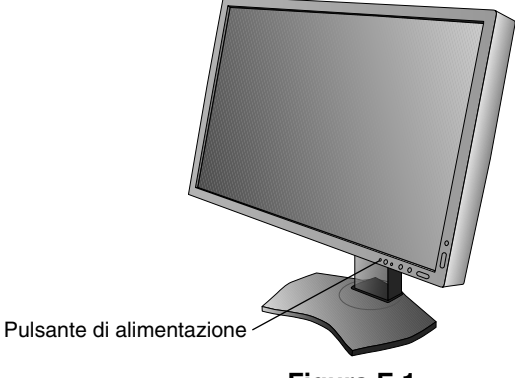

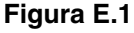

# **Sollevamento e abbassamento dello schermo del monitor**

Il monitor può essere sollevato o abbassato in modalità Orizzontale. Per sollevare o abbassare lo schermo, afferrare con le mani i due lati del monitor e sollevarlo o abbassarlo all'altezza desiderata (**Figura RL.1**).

**NOTA:** Sollevare e abbassare con cautela lo schermo del monitor.

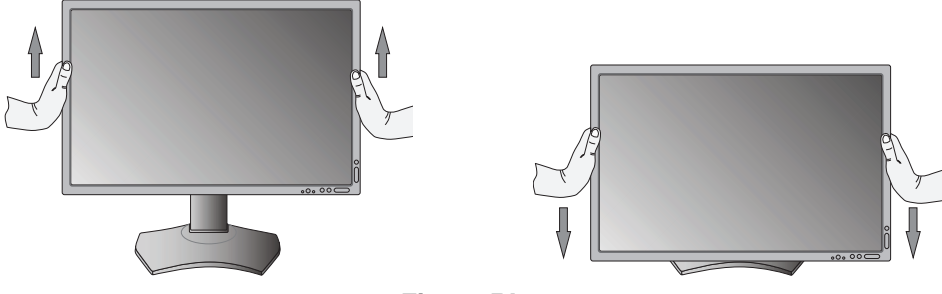

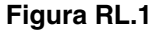

\* Solo per PA242W.

# **Rotazione dello schermo**

Prima di farlo ruotare, sollevare lo schermo il più in alto possibile e inclinarlo per evitare di colpire lo schermo contro il tavolo o pizzicarsi le dita. Scollegare tutti i cavi.

Per sollevare lo schermo, appoggiare le mani su entrambi i lati del monitor e sollevarlo fino alla posizione più alta (Figura RL.1). Per ruotare lo schermo, afferrare con le mani i due lati del monitor e girare in senso orario, da orizzontale a verticale, o in senso anti-orario da verticale a orizzontale (**Figura R.1**).

Per ruotare il menu OSD dalla posizione orizzontale a quella verticale e viceversa, vedere la sezione "Controlli".

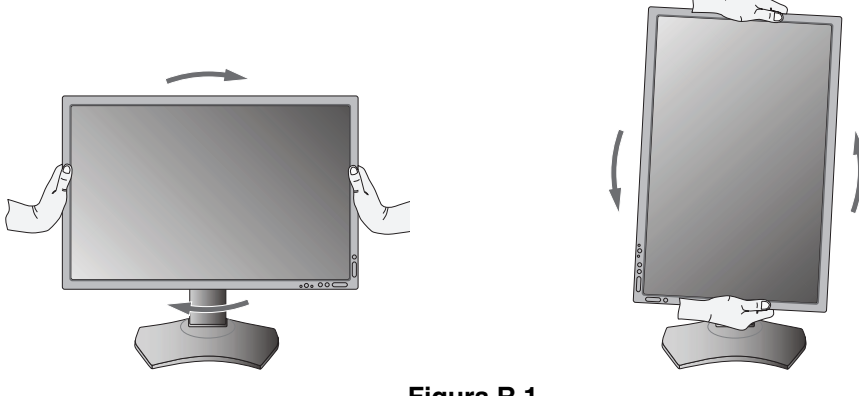

**Figura R.1**

# **Inclinazione**

Afferrare con le mani i lati superiore e inferiore dello schermo del monitor e inclinare secondo necessità (**Figura TS.1**).

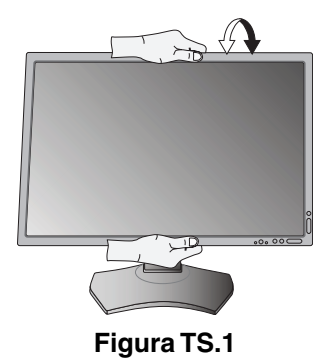

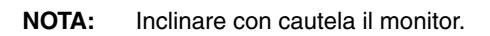

# **Rotazione**

Afferrare con le mani entrambi i lati dello schermo del monitor e ruotarlo secondo necessità (**Figura TS.2**).

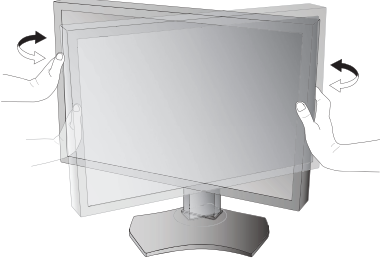

**Figura TS.2**

# **Installazione del braccio flessibile**

Il monitor LCD è progettato per essere utilizzato con il braccio flessibile.

Per predisporre il monitor a un diverso montaggio:

**NOTA:** Per PA302W, il monitor deve essere installato o spostato da due o più persone.

- Seguire le istruzioni fornite dal produttore del supporto di montaggio.
- Per essere conforme ai requisiti di sicurezza, il monitor deve essere montato su un braccio che sostiene il peso del monitor. Per informazioni dettagliate, consultare pagina 27-28-29. Rimuovere il supporto del monitor prima di procedere al montaggio.
- \* Contattare il rivenditore per ulteriori informazioni.

# **Rimozione del supporto monitor per il montaggio**

Per predisporre il monitor a un diverso montaggio:

1. Scollegare tutti i cavi.

100 mm

- 2. Appoggiare le mani su entrambi i lati del monitor e sollevarlo fino alla posizione più alta.
- 3. Sistemare il monitor rivolto verso il basso su una superficie non abrasiva (Figura S.1)
- 4. Afferrare con una mano la base e con l'altra la leva di sblocco rapido. Premere e tenere premuta la leva di sblocco rapido nella direzione indicata dalle frecce (**Figura S.1**).
- 5. Sollevare il supporto per sganciarlo dal monitor (**Figura S.1**). Ora è possibile montare il monitor con un metodo alternativo. Invertire il processo per riapplicare il supporto.
- **NOTA:** Rimuovere con cautela il supporto del monitor.

# **Montaggio del braccio flessibile**

Il monitor LCD è progettato per essere utilizzato con il braccio flessibile.

- 1. Per rimuovere il supporto seguire le istruzioni su come "Rimuovere il supporto del monitor per il montaggio".
- 2. Utilizzando le 4 viti in dotazione, collegare il braccio al monitor (**Figura F.1**).

100 mm 200 mm 100 mm Peso del gruppo LCD: 8,9 kg (PA272W) 10,7 kg (PA302W)

**Figura F.1**

**Attenzione:** Durante il montaggio, utilizzare SOLO le viti (4 pezzi) fornite in dotazione oppure le viti di formato M4 (Lunghezza: spessore della staffa e della rondella + 10-12 mm) per evitare di danneggiare il monitor e il supporto. Per adempiere ai requisiti di sicurezza, il monitor deve essere montato su un braccio che garantisca la necessaria stabilità in considerazione del peso del monitor. Il monitor LCD deve essere utilizzato esclusivamente con un braccio di tipo approvato (ad es. marchio TUEV GS).

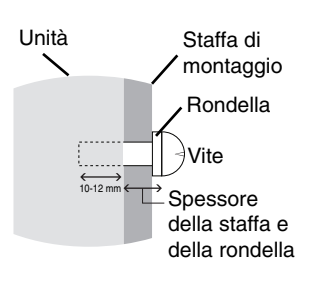

**NOTA:** Serrare tutte le viti (forza di fissaggio consigliata: 98 - 137N•cm).

100 mm Peso del gruppo LCD: 7,4 kg (PA242W)

#### **Italiano-10**

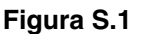

# **Controlli**

Molti dei controlli OSD sono disponibili anche nel software MultiProfiler in dotazione, sviluppato da NEC Display Solutions. Il software MultiProfiler più recente è disponibile sul sito Web di NEC Display Solutions.

# **I tasti di controllo OSD (On-Screen Display) sulla parte anteriore del monitor hanno le seguenti funzioni:**

Per accedere al menu OSD, premere il pulsante MENU. Per cambiare l'ingresso segnali, premere il pulsante SELEZ.

#### **NOTA:** Per cambiare l'ingresso segnali, è necessario chiudere l'OSD.

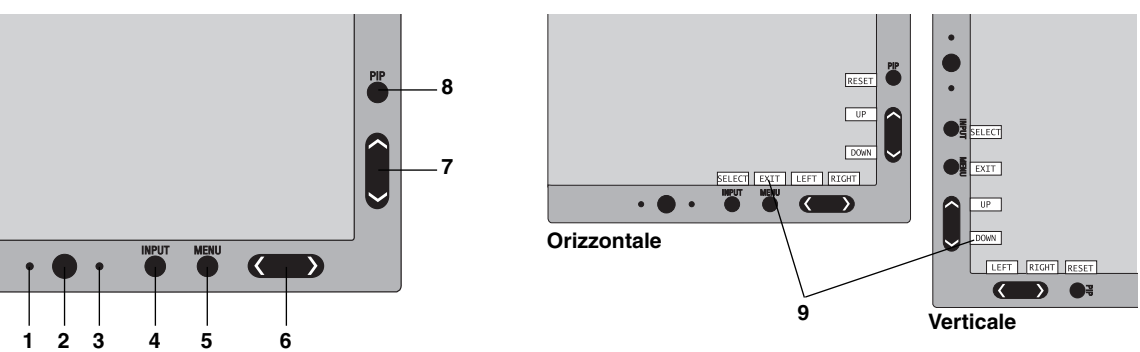

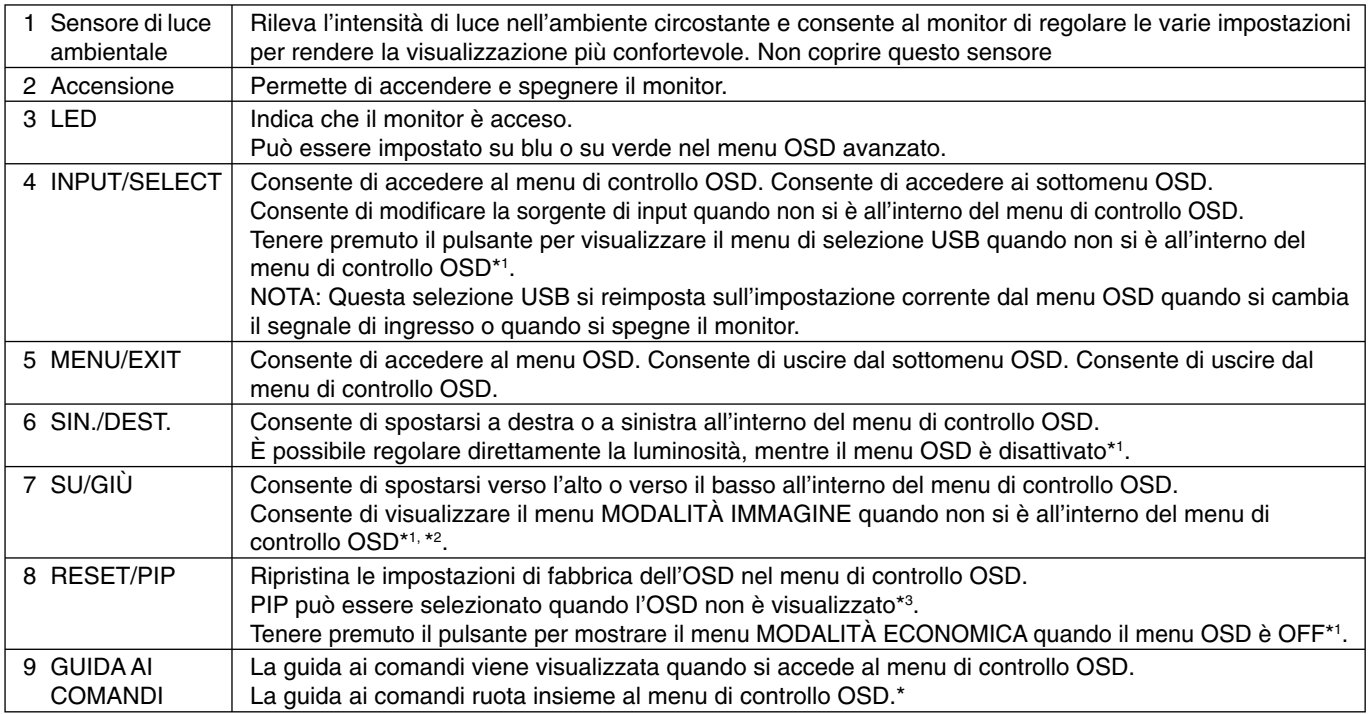

\* La funzionalità dei pulsanti "SIN./DEST." e "SU/GIÙ" è intercambiabile, in base all'orientamento (Orizzontale/Verticale) dell'OSD.

\*1 Quando la funzione TASTO DI SCELTA RAP. è impostata su OFF, questa funzione è disabilitata.

<sup>\*2</sup> Menu MODALITÀ IMMAGINE. Premere il pulsante SU/GIÙ per selezionare MODALITÀ IMMAGINE. In modalità PIP o IMMAGINI AFFIANCATE, è possibile selezionare la modalità immagine indipendentemente per la finestra principale e secondaria premendo il pulsante SIN./DEST..

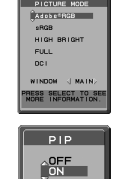

.<br>ISWAP

\*3 Menu della MODALITÀ PIP.

Premere il pulsante SU/GIÙ per attivare/disattivare la finestra secondaria. Premere il pulsante SIN./DEST. per spostarsi tra la finestra principale e quella secondaria.

# **IMPOSTAZIONE DELLA LINGUA OSD**

- Utilizzare i pulsanti di controllo (SIN./DEST., GIÚ/SU o MENU) per accedere al menu "LANGUAGE SELECTION" (SELEZIONE LINGUA).
- Premere i pulsanti SIN./DEST. o SU/GIÙ per selezionare la lingua OSD desiderata.
- Per uscire dal menu OSD, premere il pulsante EXIT.
- NOTA: L'impostazione della lingua OSD è necessaria solo alla prima configurazione. La lingua OSD resterà invariata fino a che l'utente non decide di modificarla.

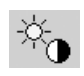

# **Controlli Luminosità/Contrasto**

### **LUMINOSITÀ**

Regola la luminosità dell'immagine e dello schermo.

- **NOTA:** Il livello di luminosità viene regolato mediante la retroilluminazione. Il display compenserà digitalmente i livelli di luminosità basso o alto. Se si verifica la compensazione digitale, il valore di luminosità dell'OSD cambierà in magenta.
- **NOTA:** Le prestazioni ottimali del display rientreranno nell'intervallo in cui il valore di luminosità dell'OSD è nero. Quando il display non riesce a raggiungere la luminosità desiderata, il valore di luminosità numerico sull'OSD lampeggerà.
- **NOTA:** Per le impostazioni di luminosità basse, il display compenserà automaticamente regolando il contrasto dello schermo per raggiungere la luminosità desiderata. In questo modo il rapporto di contrasto risulterà ridotto e l'indicatore OSD cambierà in magenta.
- **NOTA:** Per le impostazioni di luminosità alte, il display compenserà automaticamente riducendo la compensazione dell'uniformità per raggiungere la luminosità desiderata. L'indicatore OSD cambierà in magenta, il che potrebbe risultare in una diminuzione dell'uniformità.

### **CONTRASTO (solo ingresso analogico)\***

Regola la luminosità generale dell'immagine e dello sfondo dello schermo tramite il livello del segnale di ingresso.

**NOTA:** È consigliabile utilizzare l'impostazione LUMINOSITÀ per regolare la luminosità dello schermo, allo scopo di ridurre il consumo energetico e migliorare la qualità dell'immagine.

# **MODALITÀ ECONOMICA**

Diminuisce il consumo elettrico riducendo il grado di luminosità.

**OFF:** Nessuna operazione.

**MODO1:** Riduce la luminosità massima possibile fino a circa 200 cd/m<sup>2</sup>.

**MODO2:** Riduce la luminosità massima possibile fino a circa 100 cd/m<sup>2</sup>.

### **NERO**

Regola la luminanza del nero.

Quando vengono selezionate impostazioni basse che non possono essere visualizzate, l'indicatore sull'OSD diventa color magenta.

# **AUTO AGGIUST (solo ingresso analogico)\***

### **AUTO AGGIUST**

Regola automaticamente la posizione immagine, la DIMENSIONE ORIZZ. e la FINE.

### **CONTRASTO AUTOM.**

Regola l'immagine visualizzata per input video non standard.

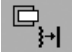

 $\frac{\text{AMO}}{\sqrt{1-\frac{1}{2}}}$ 

# **Controlli immagine**

#### **SIN./DEST.**

Controlla la posizione orizzontale dell'immagine all'interno dell'area di visualizzazione dell'LCD.

### **GIÙ/SU**

Controlla la posizione verticale dell'immagine all'interno dell'area di visualizzazione dell'LCD.

# **DIMENSIONE ORIZZ. (DIMENSIONE VERTIC.) (solo ingresso analogico)\***

Aumentando o diminuendo questa impostazione, si regola la dimensione orizzontale.

Se la funzione "AUTO AGGIUST" non consente di ottenere un'immagine soddisfacente, è possibile effettuare un'ulteriore messa a punto con la funzione "DIMENSIONE ORIZZ" (dot clock). Per questo si potrebbe usare una configurazione Moiré. Questa funzione potrebbe alterare la larghezza dell'immagine. Utilizzare il menu SIN./DEST. per centrare l'immagine sullo schermo. Se l'opzione DIMENSIONE ORIZZ. è calibrata in modo errato, il risultato ottenuto è come quello del disegno a sinistra. L'immagine deve essere omogenea.

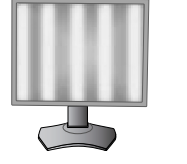

Valore di DIMENSIONE ORIZZ. errato.

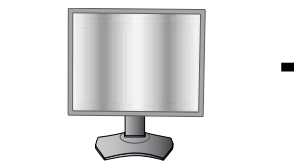

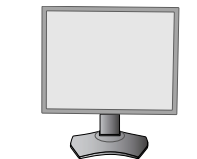

Valore di DIMENSIONE ORIZZ. migliorato.

Valore di DIMENSIONE ORIZZ. corretto.

\* Solo per PA242W.

### **FINE (Solo ingresso analogico)\***

Aumentando o diminuendo questa impostazione, si ottimizza la messa a fuoco, la nitidezza e la stabilit‡ dell'immagine.

Se le funzioni "AUTO AGGIUST" e "DIMENSIONE ORIZZ." non consentono di impostare l'immagine in modo soddisfacente, è possibile un'ulteriore regolazione fine tramite la funzione "FINE".

Per questo si potrebbe usare una configurazione Moiré. Se il valore FINE è calibrato in modo errato, il risultato ottenuto è come quello del disegno a sinistra. L'immagine deve essere omogenea.

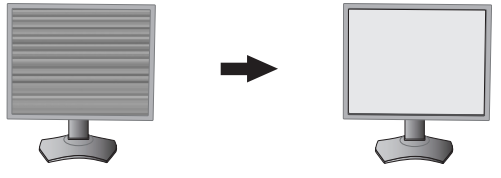

Valore FINE errato. Valore FINE corretto.

# **REG. AUTO FINE (Solo ingresso analogico)\***

Questa funzione regola automaticamente e periodicamente l'impostazione "FINE" in base alla variazione delle condizioni del segnale.

La regolazione avviene ogni 33 minuti circa.

### **ESPANSIONE**

Imposta il metodo di zoom.

**INTERO:** L'immagine viene espansa a tutto schermo, indipendentemente dalla risoluzione.

**PROP.:** L'immagine viene espansa senza cambiare il rapporto proporzionale.

**OFF:** L'immagine non viene espansa.

**PERSON.:** Per istruzioni dettagliate, vedere il menu OSD avanzato.

**NOTA:** Quando l'immagine viene ruotata, i caratteri e le righe potrebbero apparire sfocate in base alla risoluzione del segnale.

### **NITIDEZZA**

Questa funzione è in grado di mantenere in modo digitale immagini nitide con qualsiasi temporizzazione. Per ottenere un'immagine più netta o morbida è possibile regolare a piacere questa funzione che viene impostata indipendentemente per diverse temporizzazioni.

# **Sistemi di controllo del colore**

# **MODALITÀ IMMAGINE**

Scegliere la modalità immagine più adatta al tipo di contenuto visualizzato. Sono disponibili 5 modalità immagine che è possibile personalizzare. Per ulteriori informazioni, vedere MODALITÀ IMMAGINE del menu avanzato Contrassegno1 (pagina 18) e "Uso della funzione MODALITÀ IMMAGINE" (pagina 17).

### **BIANCO**

®®

Regolare la temperatura del bianco su NATIVA o su una temperatura specifica utilizzando questa impostazione. Una temperatura di colore più bassa rende lo schermo rossastro, mentre una temperatura più alta rende lo schermo bluastro. NATIVA è l'impostazione predefinita della temperatura di colore del pannello LCD. Per grafica generale è consigliata l'impostazione 6500K, per la stampa è consigliata l'impostazione 5000K.

# **REGOLA**

**TONALITÀ:** Regola la tonalità di ciascun colore\*1 . La modifi ca del colore apparirà sullo schermo e le barre dei colori del menu visualizzeranno il livello di regolazione.

**OFFSET:** Regola la luminosità di ogni colore\*1. Premere il pulsante "DEST." per aumentare la luminosità del colore.

SATURAZIONE: Regola la profondità di ogni colore\*<sup>1</sup>. Premere il pulsante "DEST." per aumentare la vividezza del colore.

**BIANCO (Bilanciamento del bianco):** Se si necessita di regolare ulteriormente la TEMPERATURA, è possibile ridefinire i singoli livelli RGB del punto bianco. Per regolare i livelli RGB, deve essere utilizzata l'opzione PERSON come selezione della TEMPERATURA.

### **IMPOSTAZ. AVANZATA**

Mostra il MENU AVANZATO. Per informazioni dettagliate, consultare pagina 18. Impostare la MODALITÀ IMMAGINE; i dettagli sono riportati nel manuale del menu avanzato Contrassegno1.

Solo per PA242W.

\*1 : ROSSO, GIALLO, VERDE, CIANO, BLU e MAGENTA.

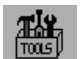

# **Strumenti**

### **MODALITÀ PIP**

Selezionare MODALITÀ PIP, OFF/PIP/AFFIANCATO PROPORZ/AFFIANCATO INTERO. È possibile selezionare un'impostazione MODALITÀ IMMAGINE individuale in ogni schermata. Questo monitor può visualizzare 2 input contemporaneamente.

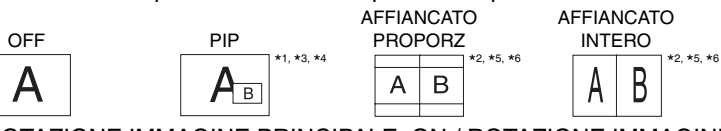

ROTAZIONE IMMAGINE PRINCIPALE: ON / ROTAZIONE IMMAGINE SECONDARIA: ON AFFIANCATO

PROPORZ

 $\mathsf B$ 

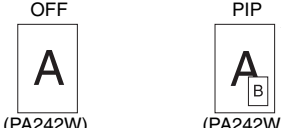

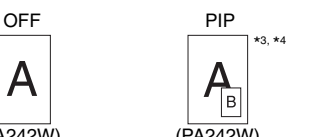

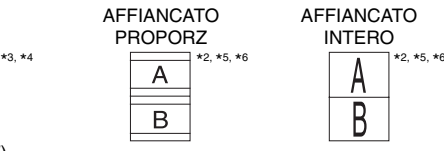

# **INGRESSO PIP**

Seleziona il segnale di ingresso PIP.

#### **SIN./DEST. PIP**

Controlla la posizione orizzontale della finestra dell'immagine secondaria in modalità PIP.

### **GIÙ/SU PIP**

Controlla la posizione verticale della finestra dell'immagine secondaria in modalità PIP.

#### **DIMENSIONI PIP**

Consente di selezionare le dimensioni dell'immagine secondaria utilizzata in modalità PIP.

#### **SELEZIONE USB**

Modificare l'ingresso USB a monte associato all'ingresso video corrente, 1 o 2. Quando si collega un computer a ogni porta a monte, le porte USB del monitor a valle possono essere utilizzate selezionando questa impostazione per il segnale in ingresso corrente.

È possibile cambiare il display attivo e la combinazione della porta USB a monte utilizzando il pulsante Input (vedere pagina 11).

È possibile impostare la selezione USB per ogni segnale in ingresso nel menu Avanzate (consultare pagina 22). Quando si utilizza una sola porta a monte, per impostazione predefinita viene utilizzata la porta a monte collegata.

**NOTA:** Per evitare perdite di dati, prima di cambiare le porte USB a monte, assicurarsi che il sistema operativo del computer collegato alla porta USB a monte non stia utilizzando dispositivi di archiviazione USB.

#### **RILEVAZIONE VIDEO**

Seleziona il metodo di rilevazione video in caso siano connessi più ingressi video.

**PRIMO:** Se il segnale di ingresso del video corrente non è presente, il monitor cerca un segnale proveniente dall'altra porta di ingresso. Se è presente un segnale video su un'altra porta, il monitor commuta automaticamente la porta di ingresso alla nuova sorgente video rilevata. Il monitor non cercherà altri segnali video finché è presente la sorgente video corrente.

**ULTIMO:** Se il monitor sta visualizzando un segnale dalla sorgente corrente e contemporaneamente viene ad aggiungersi una seconda sorgente, il monitor commuterà automaticamente alla nuova sorgente video. Se il segnale di ingresso del video corrente non è presente, il monitor cerca un segnale proveniente dall'altra porta di ingresso. Se il segnale video è presente su un'altra porta, il monitor commuta automaticamente la porta di ingresso alla nuova sorgente video rilevata.

**NES:** Il monitor non cercherà altre porte di ingresso video a meno che il monitor non sia acceso.

### **TEMPO SPEGN. AUT.**

Il monitor si spegne automaticamente se è stata selezionata una quantità di tempo predeterminata. Prima dello spegnimento, viene visualizzato un messaggio che chiede se si desidera ritardare il tempo di spegnimento di 60 minuti. Per ritardare il tempo di spegnimento, premere qualsiasi pulsante dell'OSD.

\*1 PA272W/PA302W: La finestra secondaria da DisplayPort o DVI viene visualizzata solo sulla metà sinistra del display. La fi nestra secondaria da HDMI o mini-DisplayPort viene visualizzata solo sulla metà destra del display.

\*2 PA272W/PA302W: Quando Finestra principale è Mini-DisplayPort o HDMI, non è possibile selezionare AFFIANCATO PROPORZ/INTERO. Quando è selezionata l'opzione AFFIANCATO PROPORZ/INTERO, non è possibile impostare l'ingresso della Finestra principale su Mini-DisplayPort o HDMI. Se sono<br>utilizzati il segnale DisplayPort o DVI e AFFIANCATO PROPORZ/INTE

L'impostazione di emulazione di stampa o "6 - AXIS ADJUST" (REGOLAZIONE A 6 ASSI) con MultiProfiler darà i seguenti casi a seconda delle condizioni di impostazione

\*3 Impostazione per un solo schermo: il risultato dell'impostazione si riflette sulla finestra corrispondente (Principale o Secondaria).

Stessa impostazione per entrambi gli schermi: il risultato dell'impostazione si rifl ette sia sulla Finestra principale sia sulla Finestra secondaria.

\*4 Impostazione personalizzata per ciascuno schermo: il risultato dell'impostazione si riflette solo sulla Finestra principale. A quel punto verrà visualizzato un avviso sullo schermo (SEC. 6 ASSI:OFF).

\*5 Impostazione personalizzata per ciascuno schermo: il risultato dell'impostazione si riflette solo sulla Finestra principale. A quel punto verrà visualizzato un avviso sullo schermo (SEC. 6 ASSI:OFF) (solo PA242W).

\*6 Impostazione per un solo schermo: il risultato dell'impostazione si riflette sulla finestra corrispondente (Principale o Secondaria).

Stessa impostazione per entrambi gli schermi: il risultato dell'impostazione si riflette sia sulla Finestra principale sia sulla Finestra secondaria (solo PA242W)

#### **Italiano-14**

#### **M.OFF**

Il sistema IPM (Intelligent Power Manager) consente al monitor di entrare in modalità di risparmio energetico dopo un periodo di inattività. Le impostazioni disponibili per M.OFF sono quattro.

**OFF:** Il monitor non entra in modalità di risparmio energetico in caso di perdita del segnale di ingresso.

**STANDARD:** Il monitor entra automaticamente in modalità di risparmio energetico in caso di perdita del segnale di ingresso.

**AVANZATA:** Il circuito di rilevamento del segnale funziona sempre. Il tempo di ripristino alla modalità normale è più veloce che con l'impostazione STANDARD. Il consumo di corrente è leggermente maggiore rispetto all'impostazione STANDARD.

**NOTA:** Quando è selezionata l'impostazione STANDARD, se l'immagine non riappare quando viene riavviato il segnale, utilizzare l'impostazione AVANZATA.

**OPZIONE:** Il monitor entra automaticamente in modalità di risparmio energetico quando la luminosità dell'ambiente circostante scende sotto il livello impostato dall'utente. Il livello si può regolare nell'IMPOSTAZIONE M. OFF nel contrassegno 6 del menu OSD avanzato.

Quando il monitor è in modalità di risparmio energetico, il LED posto sulla parte anteriore diventa color ambra e lampeggia. Per tornare alla modalità normale, premere uno qualunque dei pulsanti sulla parte anteriore del monitor (tranne quello di accensione e il pulsante SELEZ.).

Quando il grado di luminosità dell'ambiente torna alla normalità, il monitor ripristina automaticamente la modalità normale.

# **Strumenti MENU**

#### **LINGUA**

**HENU** 

I menu di controllo OSD sono disponibili in nove lingue.

#### **OSD SIN./DEST.**

Si può scegliere dove si desidera venga visualizzata l'immagine di controllo OSD sullo schermo. Selezionando Posizione OSD è possibile posizionare manualmente il menu di controllo OSD a sinistra o a destra.

### **OSD GIÙ/SU**

Si può scegliere dove si desidera venga visualizzata l'immagine di controllo OSD sullo schermo. Selezionando Posizione OSD è possibile posizionare manualmente il menu di controllo OSD in alto o in basso.

### **TEMPO DI SPEGN. OSD**

Il menu di controllo OSD rimarrà visualizzato finché è in uso. È possibile selezionare l'intervallo di tempo passato il quale, nel caso non venga premuto nessun tasto, scompare il menu OSD. Le scelte preimpostate sono di 10 - 120 secondi con incrementi di 5 secondi.

### **OSD BLOCCATO**

Questo comando blocca completamente l'accesso a tutte le funzioni di controllo OSD. Se si cerca di attivare i comandi OSD in modalità di blocco, compare una schermata indicante che i comandi OSD sono bloccati.

Esistono tre tipi di OSD BLOCCATO:

OSD BLOCCATO senza controllo: Per attivare la funzione di blocco OSD, premere SELECT (SELEZ.), quindi il pulsante "DEST." e tenerli premuti contemporaneamente. Per disattivare la funzione di blocco OSD, dal menu OSD premere SELECT (SELEZ.), quindi il pulsante "DEST." e tenerli premuti contemporaneamente. I comandi non possono essere regolati in modalità di blocco.

OSD BLOCCATO con controllo (solo) LUMINOSITÀ: Per attivare la funzione di blocco OSD, premere SELECT (SELEZ.) e quindi, contemporaneamente, i pulsanti "GIÙ" e "SIN.". Per disattivare la funzione di blocco OSD, dal menu OSD premere SELECT (SELEZ.) e quindi, contemporaneamente, i pulsanti "GIÙ" e "SIN.". La LUMINOSITÀ può essere regolata quando questa modalità di blocco è attiva.

PERSON.: Vedere il menu OSD avanzato.

### **TRASPARENZA OSD**

Regola la trasparenza del menu OSD.

#### **COLORE OSD**

Regola il colore del menu OSD. Il colore del bordo della finestra del contrassegno, il colore delle opzioni selezionate e il colore del bordo della finestra si possono impostare su Rosso, Verde, Blu o Grigio.

### **NOTIF. RISOLUZIONE**

La risoluzione ottimale è 1920 x 1200 per PA242W, 2560 x 1440 per PA272W o 2560 x 1600 per PA302W. Se è selezionato ON, dopo 30 secondi apparirà sullo schermo un messaggio indicante che la risoluzione non è 1920 x 1200 per PA242W, 2560 x 1440 per PA272W o 2560 x 1600 per PA302W.

### **TASTO SCELTA RAP.**

È possibile regolare direttamente la LUMINOSITÀ. Se questa funzione è impostata su ON, è possibile regolare la luminosità con "SIN." o "DEST.", purché il menu OSD sia disattivato. È possibile accedere all'OSD standard tramite il pulsante ESCI. Quando questa funzione è impostata su OFF, alcuni pulsanti sono disabilitati (consultare pagina 11).

### **CONFIG. DI FABBRICA**

Se si seleziona CONFIG. DI FABBRICA è possibile ripristinare la configurazione di fabbrica di tutti i controlli OSD LUMINOSITA, CONTRASTO\*', MODALITA ECONOMICA, NERO, CONTROLLO IMMAGINE, SISTEMA DI CONTROLLO COLORE, NITIDEZZA, MODALITÀ PIP, INGRESSO PIP, SIN./DEST. PIP, GIÙ/SU PIP, DIMENSIONI PIP, SELEZIONE USB, TEMPO SPEGN. AUT., M.OFF, SIN./DEST. OSD, OSD SU/GIÙ, TEMPO DI SPEGN. OSD, TRASPARENZA OSD. È possibile resettare singole impostazioni selezionando il relativo comando e premendo il pulsante RESET.

**NOTA:** Se si desidera che il reset includa le impostazioni di calibrazione immagine e le impostazioni CORREZIONE AUTOM. COLORE, utilizzare CONFIG. DI FABBRICA nel menu OSD Avanzato (vedere pagina 24).

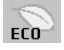

# **Info Modalità economica**

**RISPARMIO DI CO2:** Visualizza i dati sul risparmio stimato di CO2 in kg.

**USO DI CO2:** Visualizza i dati sul consumo di CO2 in kg.

Si tratta di una stima aritmetica, non del valore misurato effettivo.

La stima non tiene conto di eventuali opzioni.

**RISPARMIO SUI COSTI:** Visualizza i dati sul risparmio dei costi di energia elettrica con le differenze di prezzo.

**IMP. CONVERSIONE CARBONE:** Regola l'impatto di CO2 nel calcolo del risparmio di CO2. Questa impostazione iniziale è basata sul rapporto dell'OCSE (Edizione 2008).

**IMPOSTAZIONE VALUTA:** Visualizza il prezzo dell'energia elettrica in 6 unità monetarie.

**IMP. CONVERSIONE VALUTA:** Visualizza i risparmi elettrici in kW/ora (la valuta predefinita è US).

- **NOTA:** L'impostazione iniziale di questo modello è "Valuta = US\$" e Conversione valuta = \$0,11.
	- Questa impostazione può essere modificata utilizzando il menu Info Modalità economica. Se si desidera utilizzare l'impostazione per la Francia, fare riferimento alle fasi qui di seguito.
		- 1. Aprire il menu premendo il pulsante Menu e selezionare il menu delle informazioni ECO utilizzando il pulsante "SIN." o "DEST.".
	- 2. Selezionare la voce IMPOSTAZIONE VALUTA premendo il pulsante "SU" o "GIÙ".
	- 3. L'unità monetaria francese è l'Euro (€). È possibile cambiare l'impostazione di valuta da Dollari USA (\$) all'icona Euro (€) utilizzando il pulsante "SIN." o "DEST." nella voce di impostazione corrente.
	- 4. Selezionare la voce IMP. CONVERSIONE VALUTA premendo il pulsante "SU" o "GIÙ". Questa impostazione iniziale Euro  $(\epsilon)$  si riferisce alla Germania, in base ai dati del rapporto dell'OCSE (Edizione 2007).

 Controllare la fattura contenente i prezzi dell'energia elettrica in Francia oppure i dati dell'OCSE per la Francia.

Il prezzo del rapporto dell'OCSE per la Francia (Edizione 2007) era di  $\epsilon$ 0,12.

5. Modificare la voce IMP. CONVERSIONE VALUTA premendo il pulsante "SIN." o "DEST.".

# **Informazioni**

li.

Fornisce informazioni sulla risoluzione corrente (Immagine principale), l'impostazione di ingresso USB corrente e i dati tecnici, compresa la temporizzazione preimpostata in uso e le frequenze orizzontali e verticali. Indica il modello e i numeri di serie del monitor.

# **Messaggio d'avviso OSD**

I menu di avviso OSD scompaiono quando si preme il pulsante EXIT.

**NESSUN SEGNALE:** Questa funzione avverte se non è presente un Segnale di sincronizzazione verticale o orizzontale. Dopo l'accensione o quando vi è un cambiamento del segnale di ingresso, appare la finestra **Nessun segnale**.

**NOTIF. RISOLUZIONE:** Questa funzione visualizza un avviso in caso sia impostata una risoluzione diversa dalla risoluzione ottimale. Dopo aver attivato l'alimentazione, in caso di modifica del segnale di ingresso o se il segnale video non ha una risoluzione adatta, compare la finestra Notifi. risoluzione. Questa funzione può essere disattivata in Strumenti MENU.

**FUORI TOLLERANZA:** Questa funzione fornisce raccomandazioni sulla risoluzione ottimizzata e la frequenza di aggiornamento. Dopo aver attivato l'alimentazione, in caso di modifica del segnale di ingresso o se il segnale video non ha una temporizzazione adatta, apparirà il menu **Fuori tolleranza**.

**SEGNALI INTERLACCIATI NON SUPPORTATI:** Questa funzione avverte in caso sia in uso il segnale interlacciato. Mentre è visibile l'immagine, cambiare il segnale della periferica da interlacciato a progressivo (non interlacciato). Per informazioni dettagliate, consultare "Nessuna immagine" nella sezione Risoluzione dei problemi.

Per avere informazioni dettagliate sui comandi, utilizzare il menu OSD AVANZATO.

# **Uso della funzione MODALITÀ IMMAGINE**

Scegliere la Modalità immagine più adatta al tipo di contenuto visualizzato.

Esistono diversi tipi di modalità (sRGB, Adobe®RGB, DCI, REC-Bt709, HIGH BRIGHT, INTERO, DICOM, PROGRAMMABILE).

• Ogni MODALITÀ IMMAGINE comprende le impostazioni BRIGHTNESS (LUMINOSITÀ), AUTO BRIGHTNESS (LUMINOSITÀ AUTOM.), WHITE (BIANCO), Color Gamut (Gamma colori), GAMMA, BLACK (NERO), UNIFORMITY (UNIFORMITÀ), COLOR VISION EMU (EMULATORE VISIONE COLORI), METAMERISM (METAMERISMO), RESPONSE IMPROVE (OTTIMIZZAZIONE RISPOSTA), AMBIENT LIGHT COMP. (COMP. LUCE AMBIENTALE), 6-Axis ADJUST (REGOLAZIONE A 6 ASSI). Queste impostazioni possono essere modificate nel menu avanzato Contrassegno1.

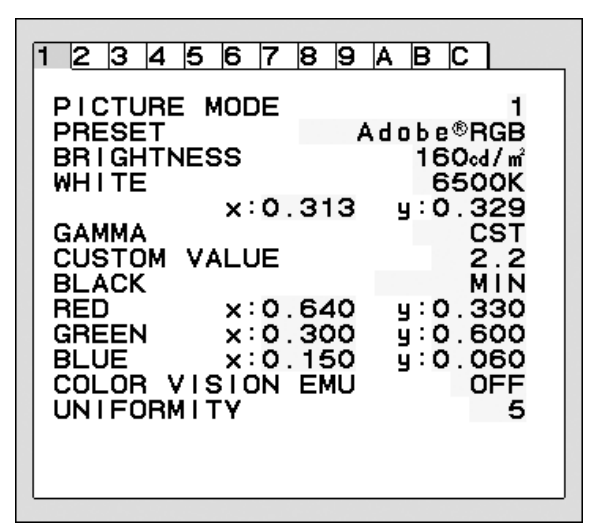

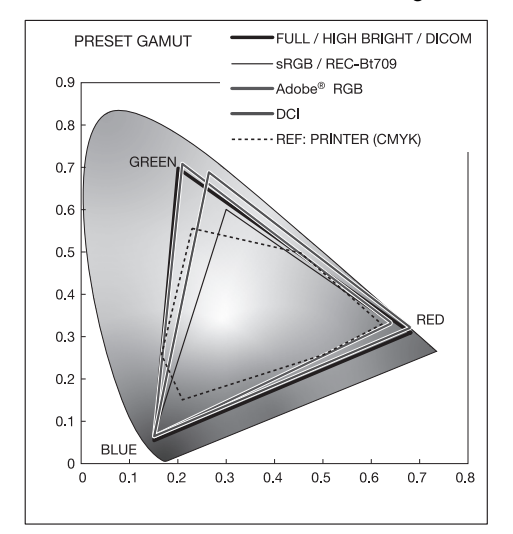

#### **Tipo di PREIMPOSTAZIONE per MODALITÀ IMMAGINE**

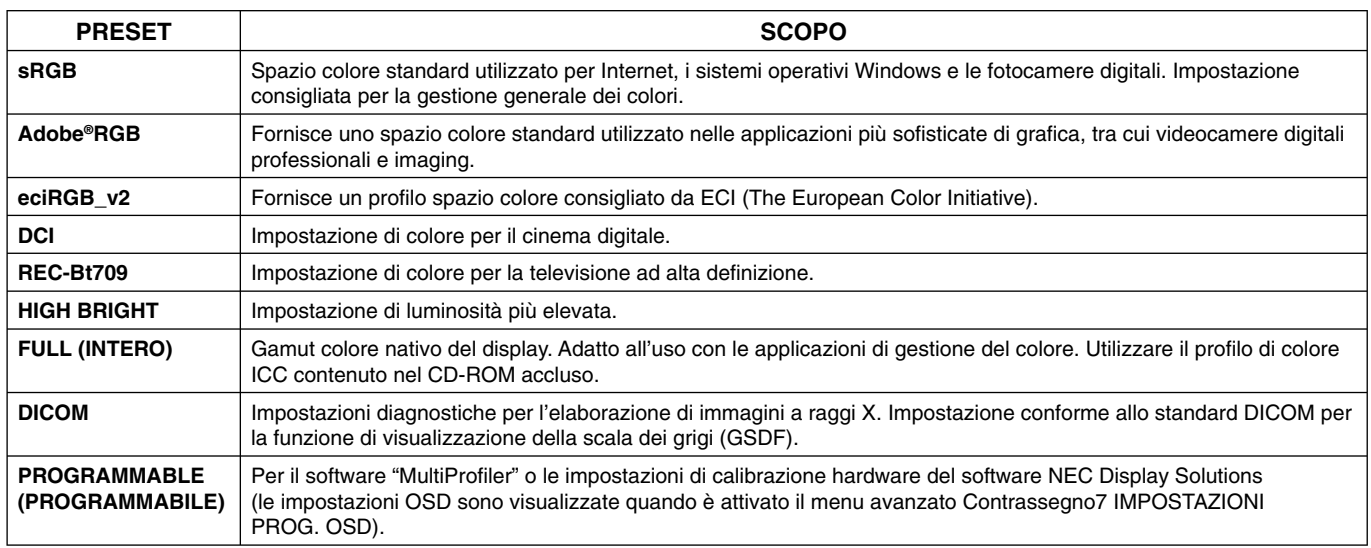

NOTA: - Quando MODALITÀ IMMAGINE è diversa dal profilo colore ICC del computer, può verificarsi una riproduzione dei colori non accurata.

- Il software MultiProfi ler, sviluppato da NEC Display Solutions, è altamente consigliato per fornire funzioni ampliate di gestione dei colori, quali ICC profile Emulation (Emulazione profilo ICC) e Printer Emulation (Emulazione stampante). Il software MultiProfiler è incluso nel CD-ROM fornito. Inoltre, sul sito Web è disponibile la versione più aggiornata del software MultiProfiler.

- Quando MODALITÀ IMMAGINE è bloccata, sullo schermo viene visualizzato "PICTURE MODE IS LOCKED" (MODALITÀ IMMAGINE BLOCCATA). Per sbloccare le impostazioni di MODALITÀ IMMAGINE, premere contemporaneamente i pulsanti "SELEZ." e "SU".

# **OSD avanzato**

Per avere informazioni dettagliate sui comandi, utilizzare il menu avanzato. Esistono 2 modi per accedere al menu avanzato.

#### **Metodo 1:**

#### **<Per accedere al menu avanzato>**

• Premere il pulsante Menu per accedere al menu OSD. Utilizzare i pulsanti anteriori per spostare il cursore su IMPOSTAZ. AVANZATA nei sistemi Controllo colore. Premere il pulsante INPUT per aprire il menu OSD Avanzate.

#### **<Per uscire dal menu avanzato>**

• Premere il pulsante EXIT (ESCI).

#### **Metodo 2:**

#### **<Per accedere al menu avanzato>**

- Spegnere il monitor.
- Accendere il monitor premendo contemporaneamente per almeno un secondo i pulsanti "POWER" (ALIMENTAZIONE) e "INPUT/SELECT" (INGRESSO/SELEZIONA). Quindi premere i pulsanti di controllo [EXIT (ESCI), LEFT (SIN.), RIGHT (DEST.), UP (SU), DOWN (GIÙ)].
- Viene visualizzato il menu OSD Avanzate. Questo menu è più grande di quello OSD normale.

#### **<Per uscire dal menu avanzato>**

• Spegnere e riavviare il monitor.

Per eseguire una regolazione, assicurarsi che il contrassegno sia evidenziato quindi premere "SELECT" ("SELEZIONA").

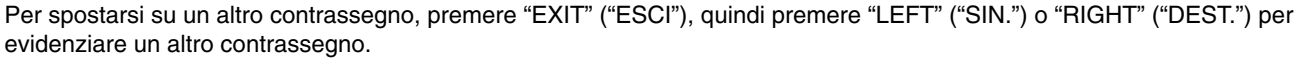

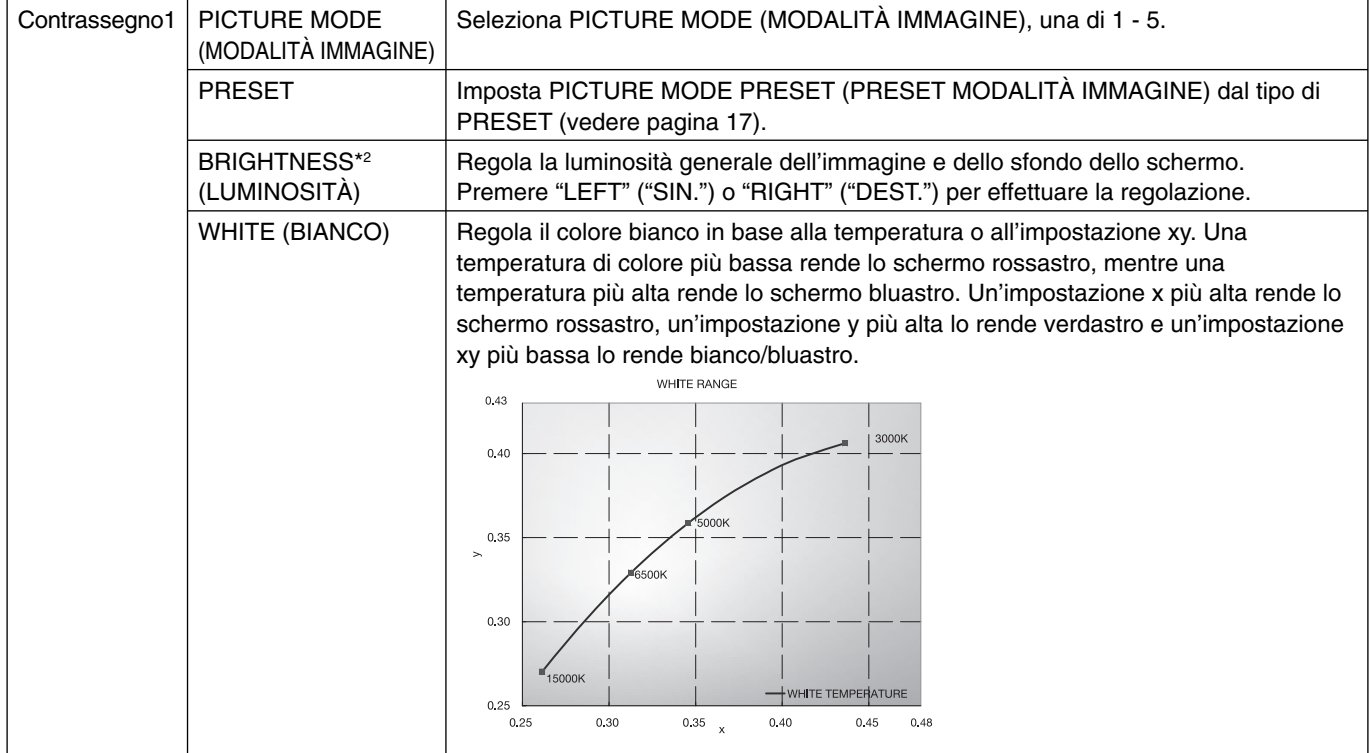

\*2 Questa voce non si reimposta da FACTORY PRESET (CONFIG. DI FABBRICA) (Contrassegno7), quando la AUTO BRIGHTNESS (LUMINOSITÀ AUTOM.) è impostata su "ON".

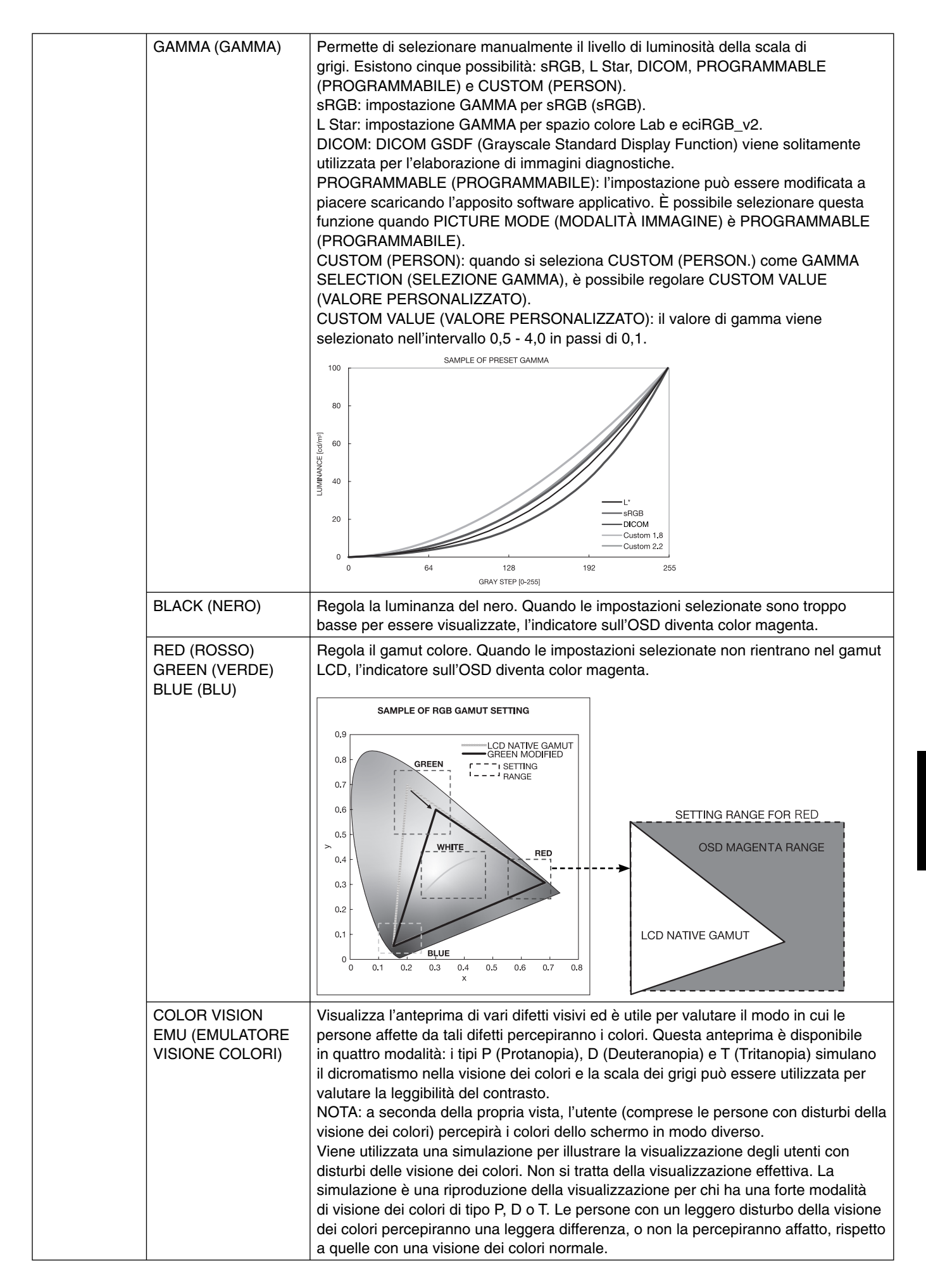

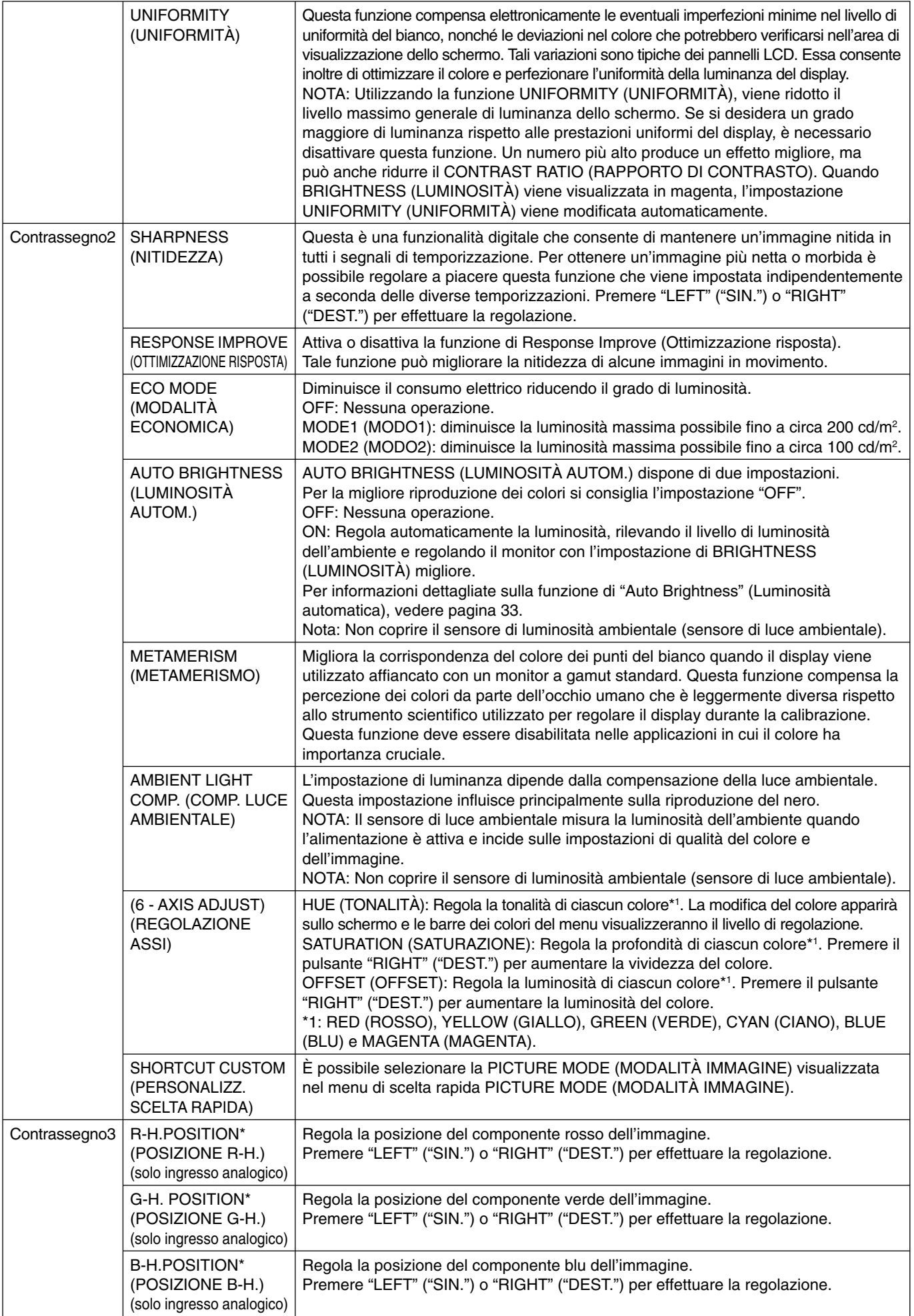

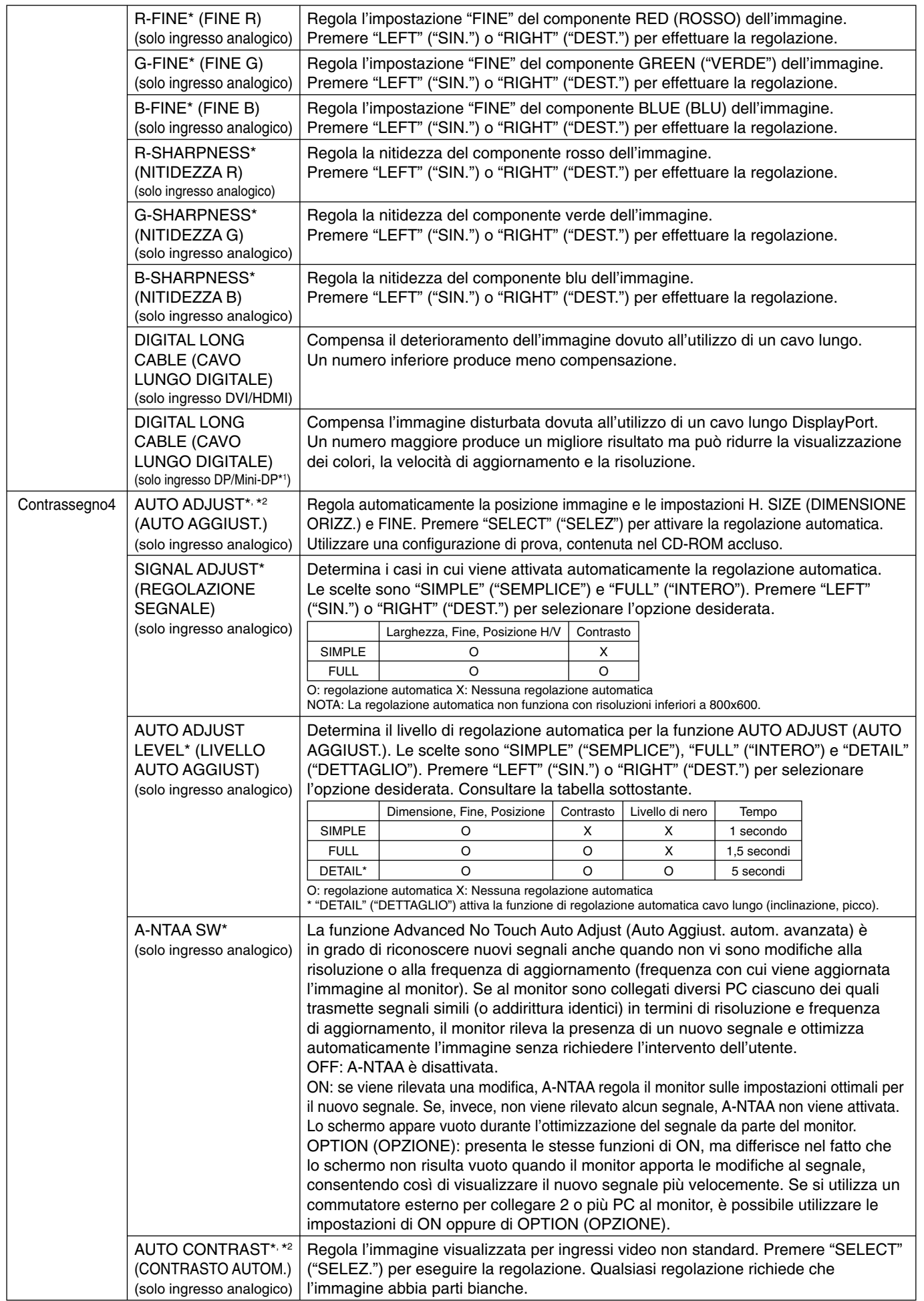

\*1 Solo per PA272W/PA302W.

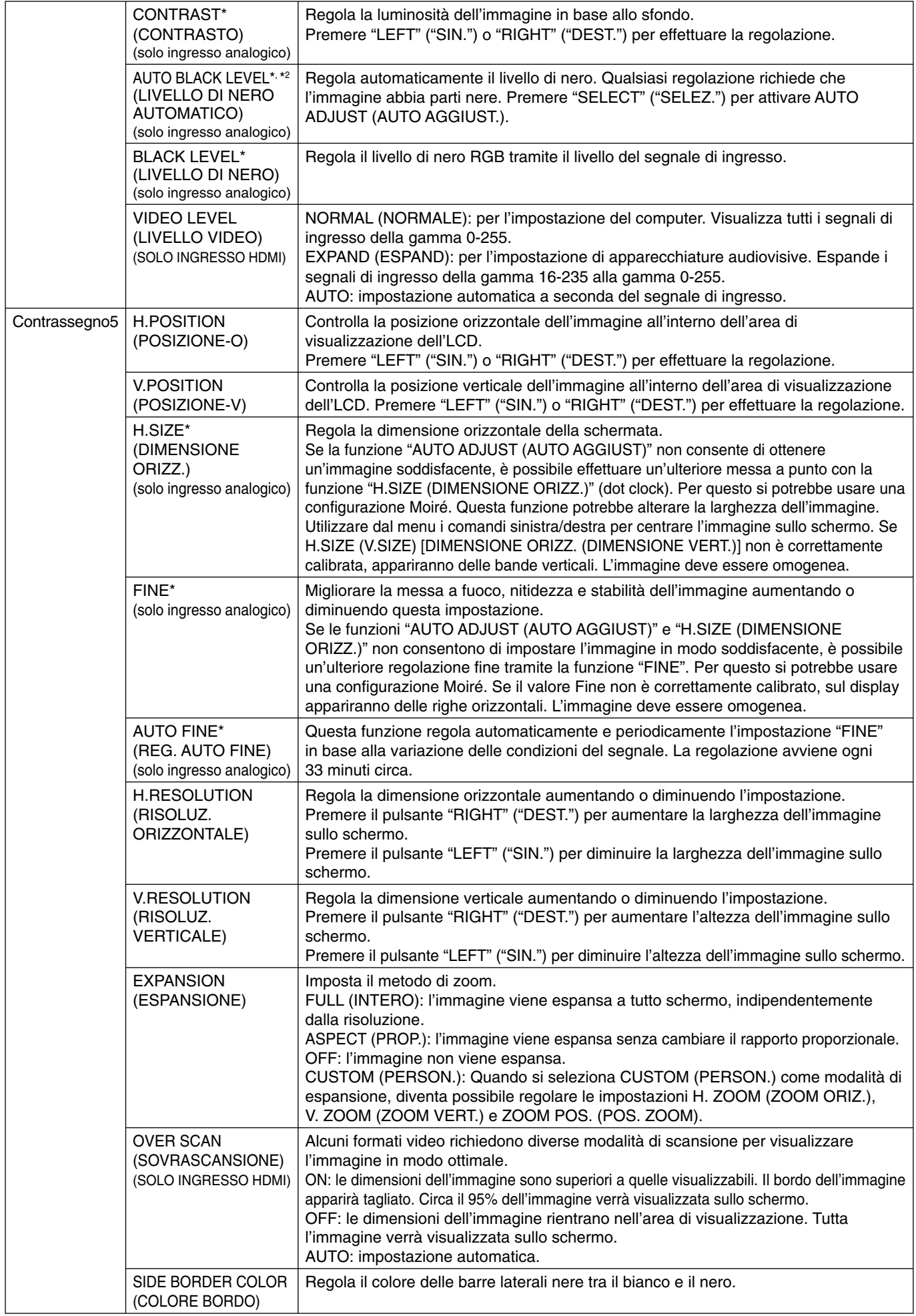

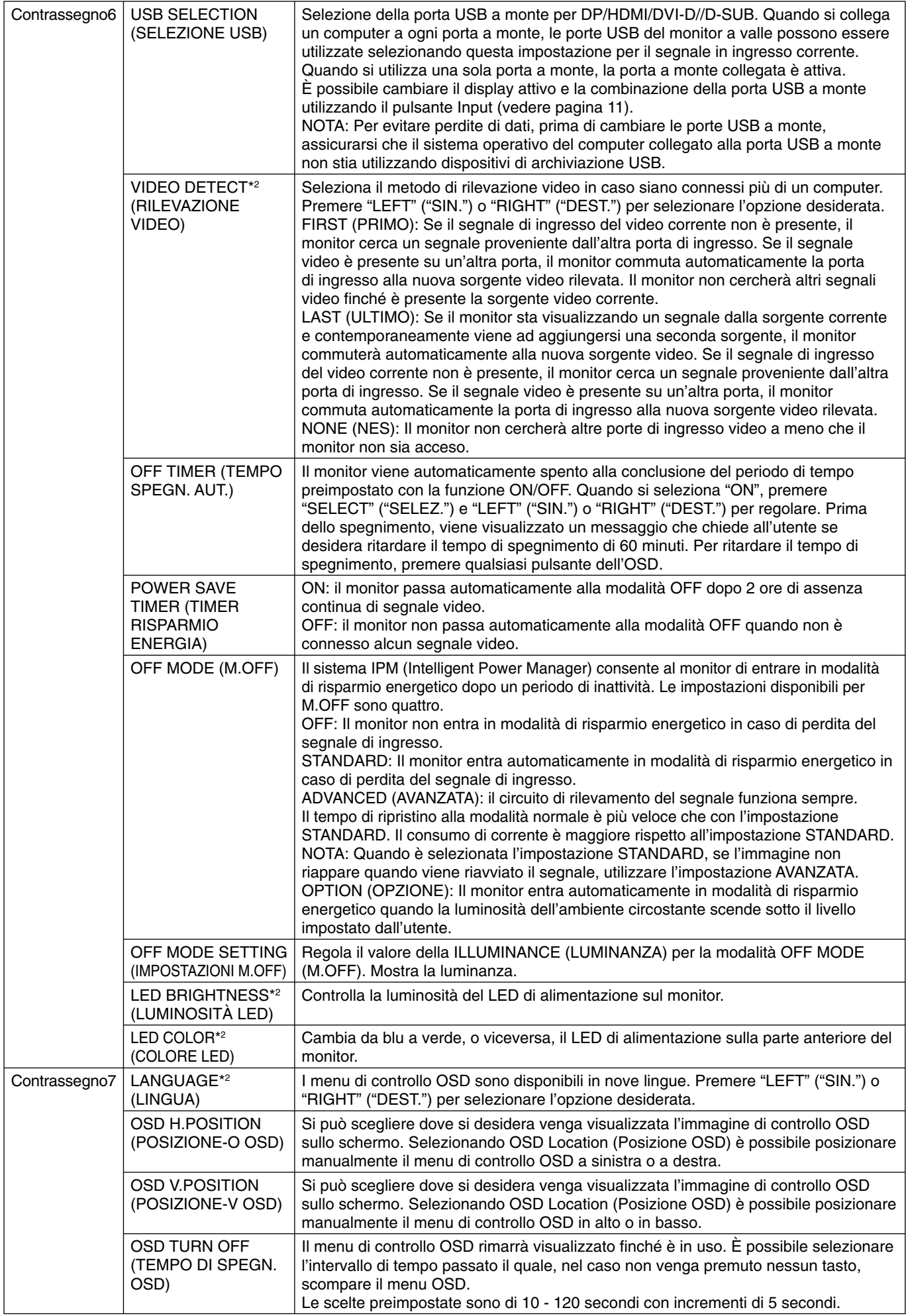

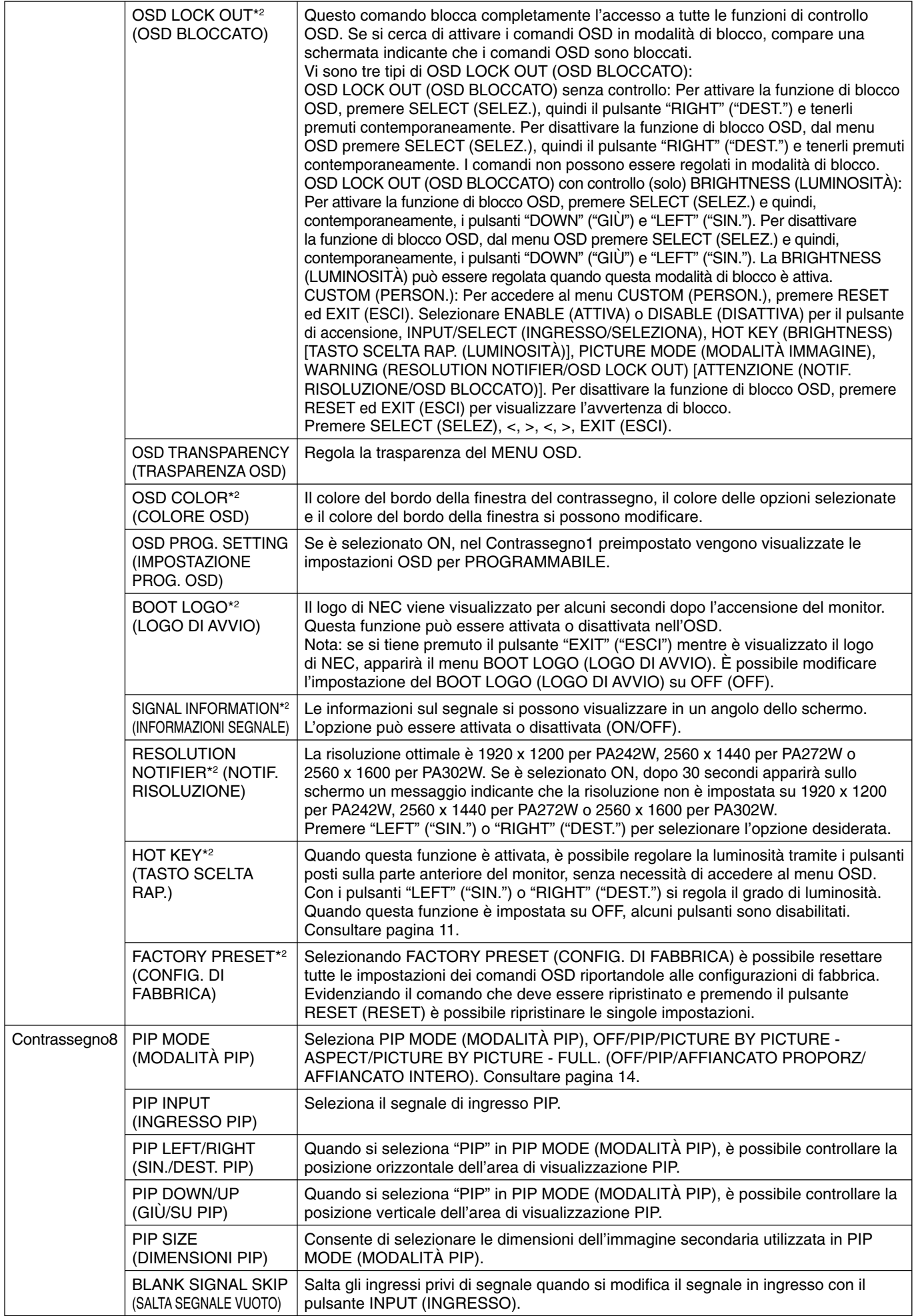

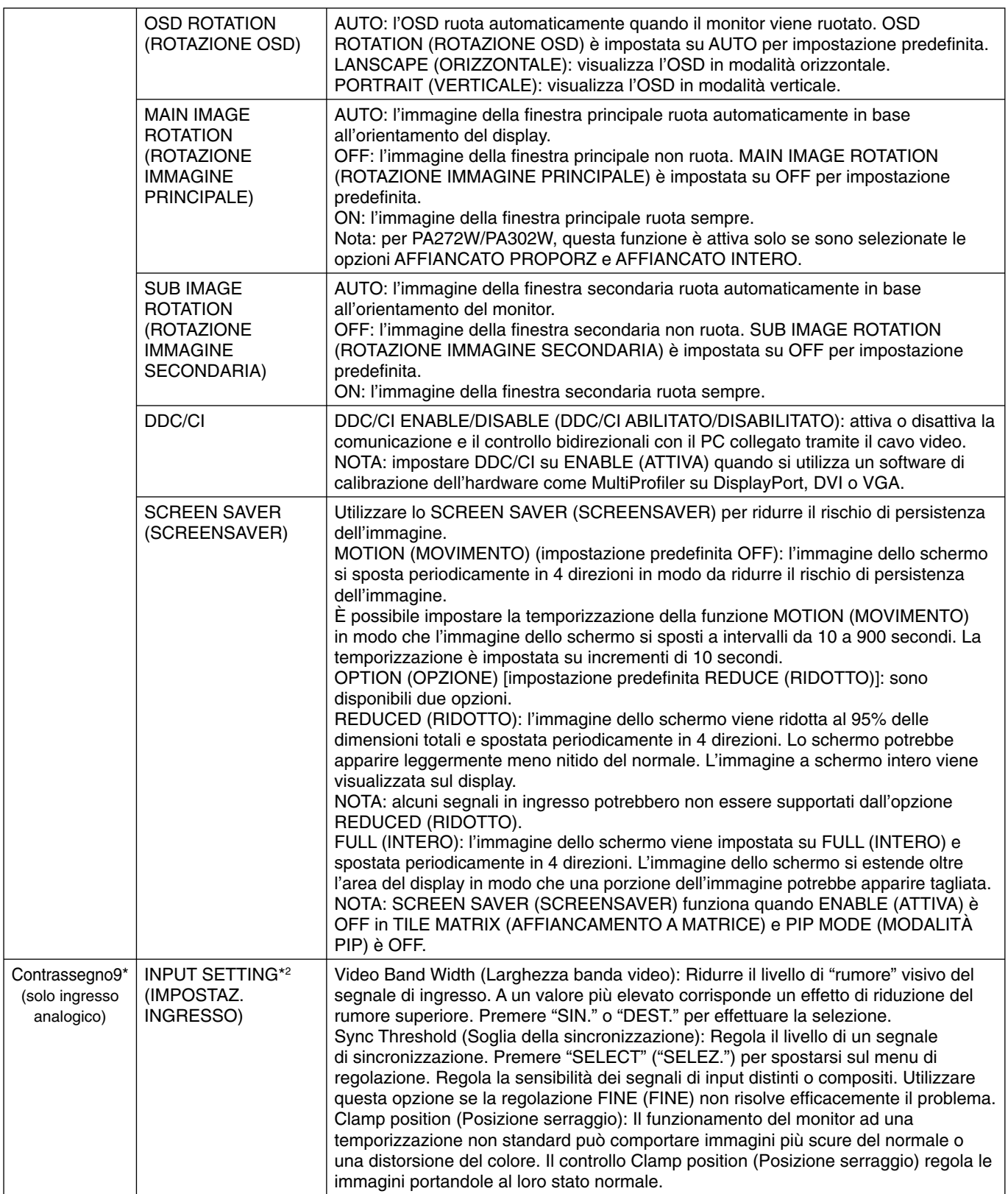

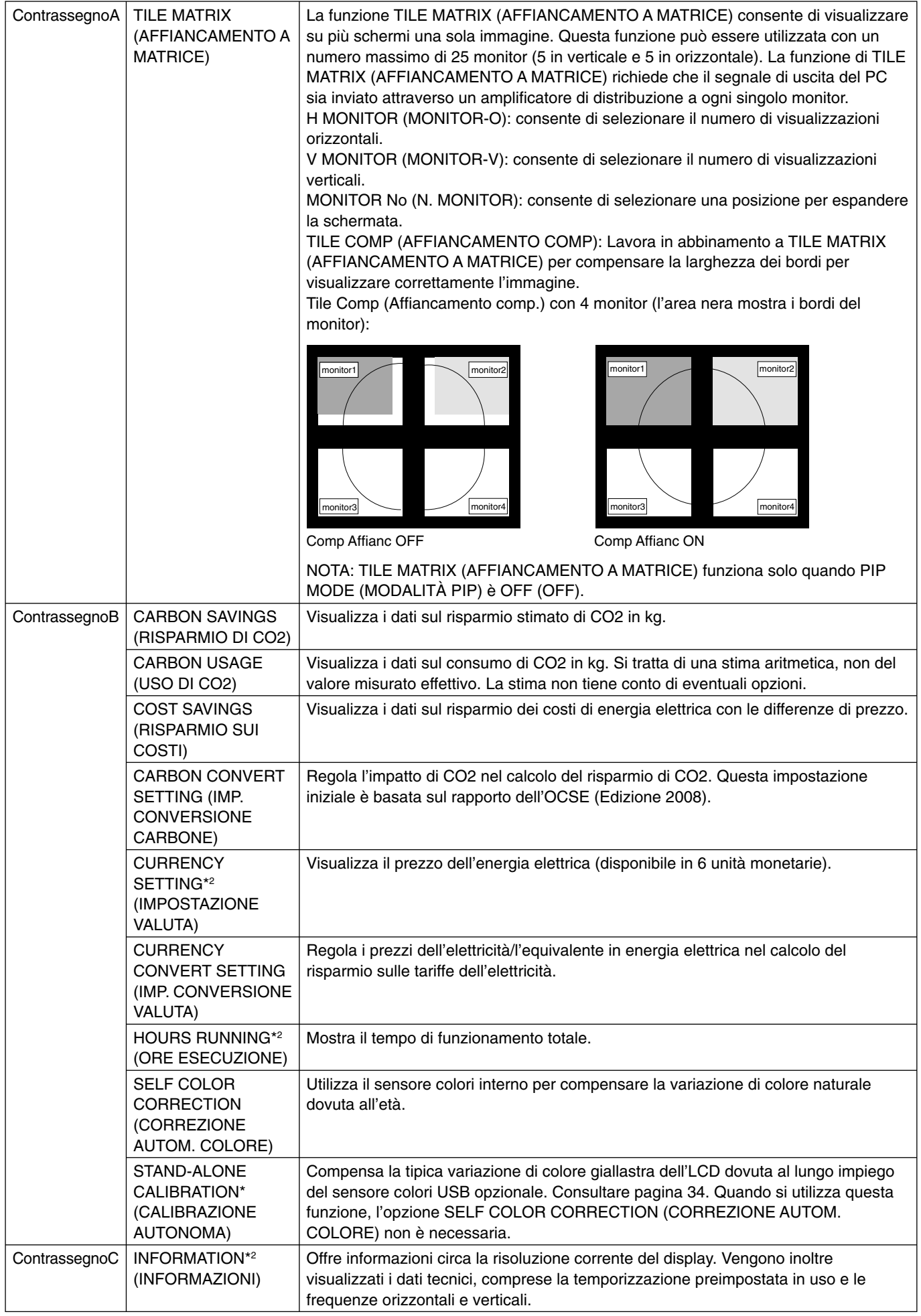

\* Solo per PA302W.

# **Specifiche - PA242W**

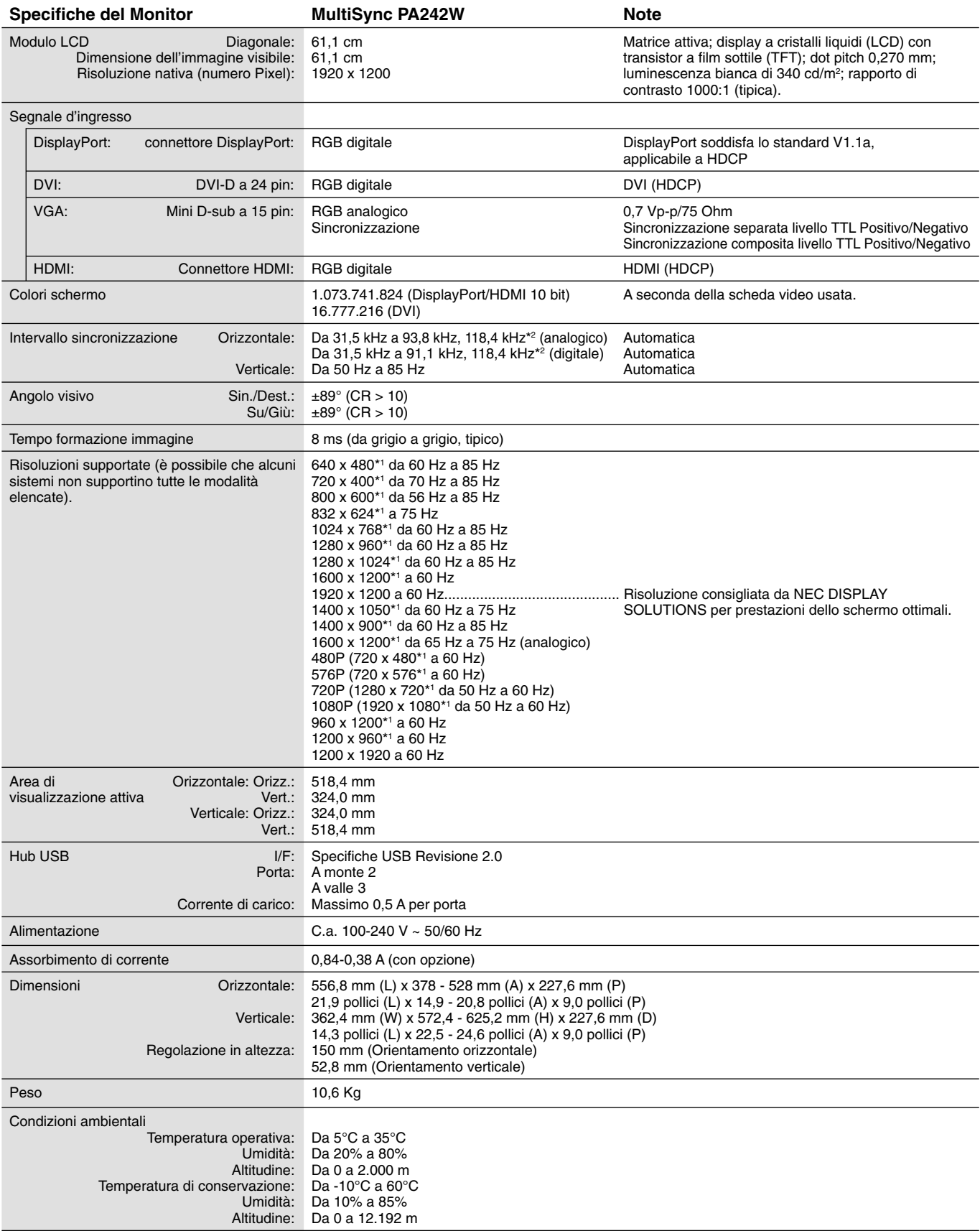

\*1 Risoluzioni interpolate: Quando si usano risoluzioni inferiori al numero di pixel del modulo LCD, il testo può apparire differente. Questo è normale e necessario per tutte le tecnologie flat panel attuali quando non visualizzano risoluzioni naturali a schermo completo. Nelle tecnologie flat panel, ogni punto sullo schermo in realtà è un pixel, pertanto, per espandere le risoluzioni a schermo completo, bisogna interpolare la risoluzione. \*2 Solo risoluzione 1200 x 1920.

**NOTA:** Le specifiche tecniche sono soggette a modifica senza preavviso.

# **Specifiche - PA272W**

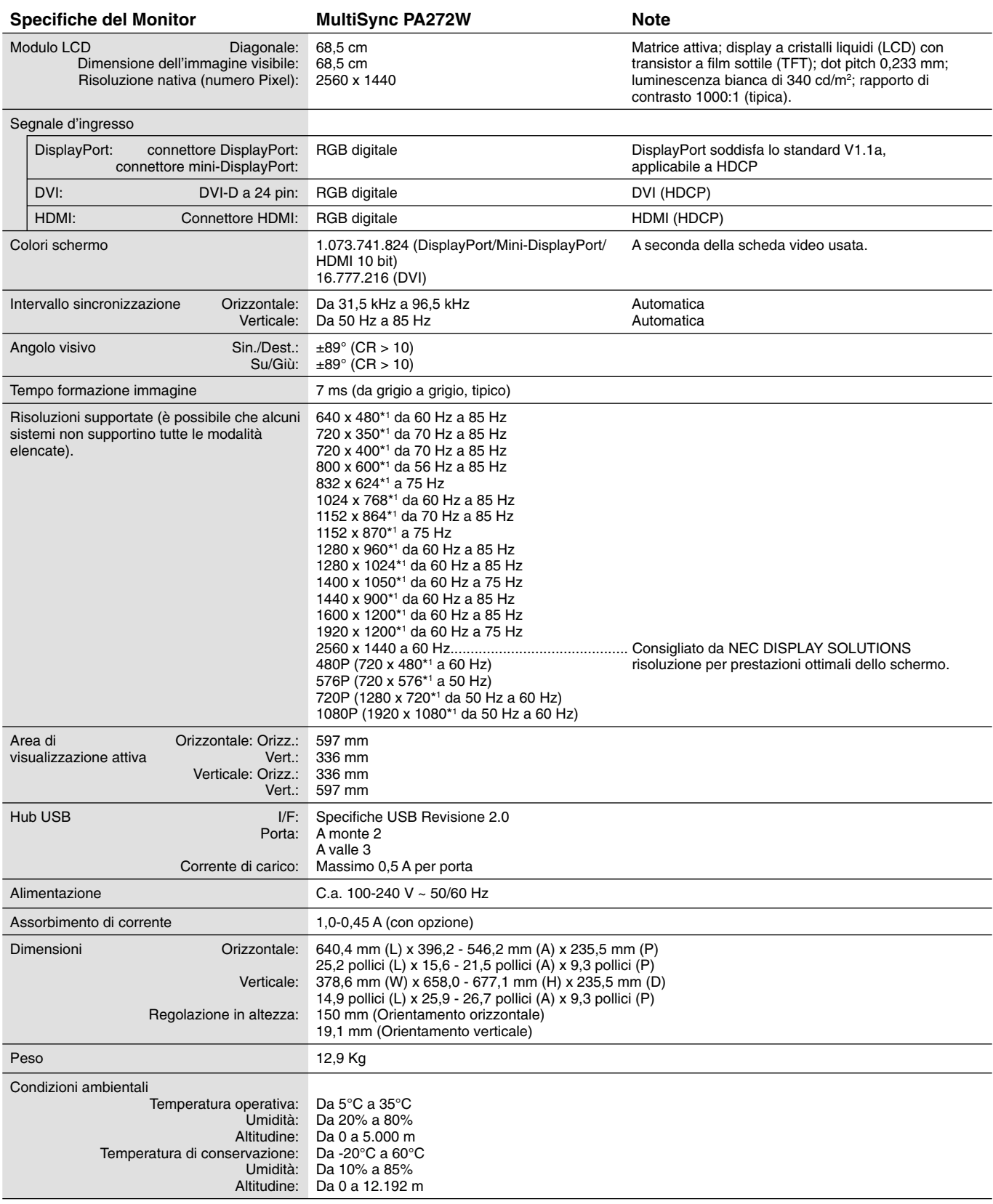

\*1 Risoluzioni interpolate: Quando si usano risoluzioni inferiori al numero di pixel del modulo LCD, il testo può apparire differente. Questo è normale e necessario per tutte le tecnologie flat panel attuali quando non visualizzano risoluzioni naturali a schermo completo. Nelle tecnologie flat panel, ogni punto sullo schermo in realtà è un pixel, pertanto, per espandere le risoluzioni a schermo completo, bisogna interpolare la risoluzione.

**NOTA:** Le specifiche tecniche sono soggette a modifica senza preavviso.

# **Specifiche - PA302W**

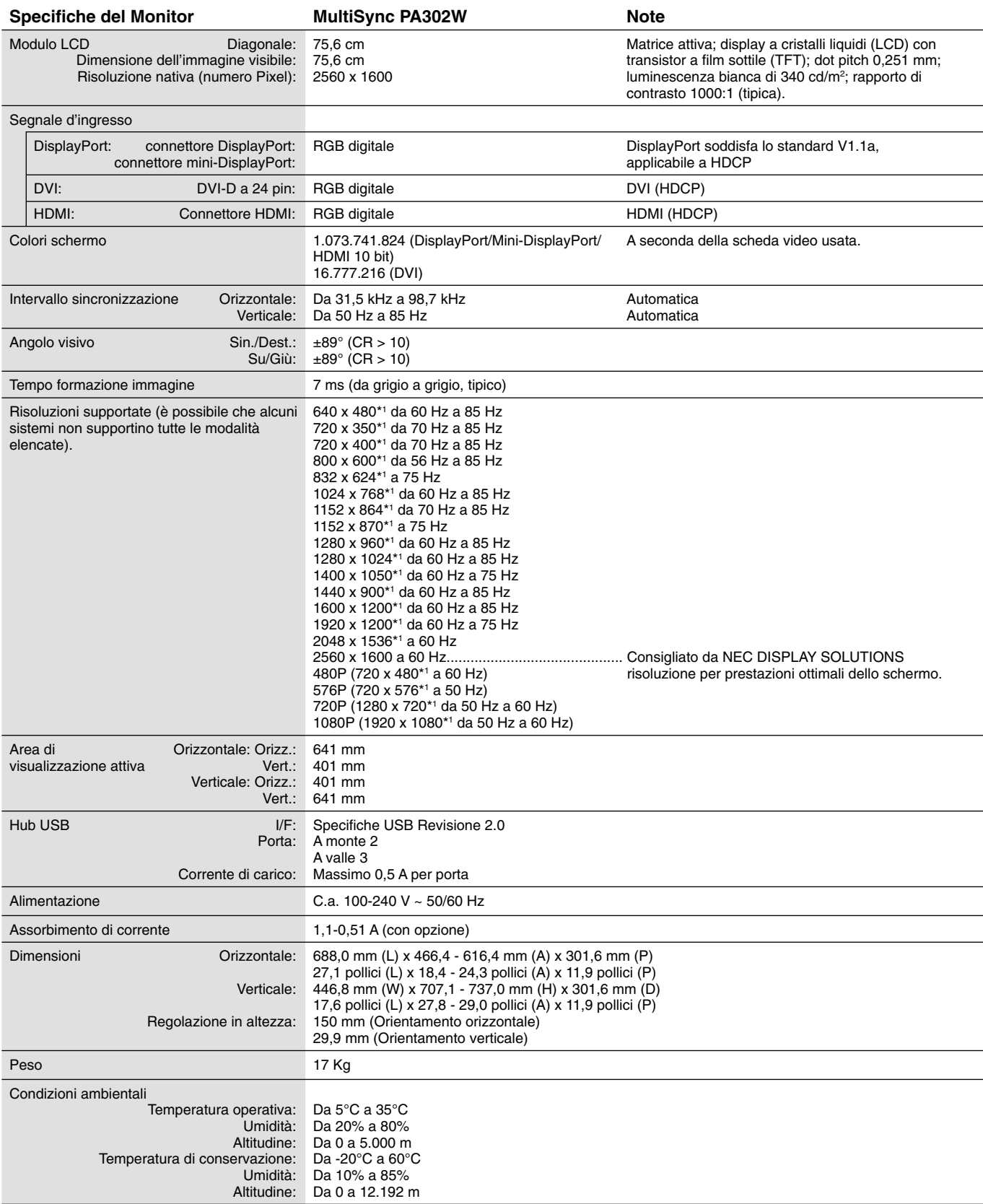

\*1 Risoluzioni interpolate: Quando si usano risoluzioni inferiori al numero di pixel del modulo LCD, il testo può apparire differente. Questo è normale e necessario per tutte le tecnologie flat panel attuali quando non visualizzano risoluzioni naturali a schermo completo. Nelle tecnologie flat panel, ogni punto sullo schermo in realtà è un pixel, pertanto, per espandere le risoluzioni a schermo completo, bisogna interpolare la risoluzione.

NOTA: Le specifiche tecniche sono soggette a modifica senza preavviso.

# **Funzioni**

**DisplayPort:** DisplayPort è una soluzione di connettività dei display digitali ad alte prestazioni progettata per essere scalabile e ampliabile. Consente di ottenere le risoluzioni maggiori, le frequenze di aggiornamento più veloci e le massime profondità di colore con cavi standard.

**HDMI:** HDMI è una soluzione di connettività dei display digitali ad alte prestazioni progettata per essere scalabile e ampliabile. Consente di ottenere le risoluzioni maggiori, le frequenze di aggiornamento più veloci e le massime profondità di colore con cavi standard, soprattutto per apparecchiature audio/video Consumer.

**DFP (Digital Flat Panel):** Interfaccia interamente digitale per monitor a schermo piatto i cui segnali sono compatibili con DVI. Essendo una connessione solo digitale basata su DVI, è necessario solamente un semplice adattatore per la compatibilità tra DFP ed altri connettori digitali basati su DVI quali DVI e P&D.

**P&D (Plug and Display):** Standard VESA per le interfacce digitali di monitor a schermo piatto. È più potente di DFP poiché permette altre opzioni attraverso un connettore di segnali (opzioni come USB, video analogico e IEEE-1394-995). Il comitato VESA ha riconosciuto che DFP è un sottogruppo di P&D. Essendo un connettore basato su DVI (per i pin di ingresso digitali), è necessario solamente un semplice adattatore per la compatibilità tra P&D ed altri connettori digitali basati su DVI quali DVI e DFP.

**Supporto girevole:** Permette all'utente di regolare il monitor secondo l'orientamento che meglio si adatta all'applicazione, un orientamento orizzontale per documenti ampi o un orientamento verticale per poter visualizzare sullo schermo la pagina completa in un'unica volta. L'orientamento verticale è particolarmente adatto per conferenze video a pieno schermo.

**Ingombro ridotto:** Rappresenta la soluzione ideale per gli ambienti con limitazioni di spazio in cui si richiede comunque una qualità delle immagini ottimale. Le dimensioni ridotte e la leggerezza del monitor ne permettono un facile trasporto da un luogo all'altro.

**Sistemi di controllo del colore:** Permette la regolazione dei colori dello schermo e la personalizzazione della precisione dei colori per diversi standard.

**Natural Color Matrix:**Combina il controllo colori a sei assi e gli standard sRGB. Il controllo colori a sei assi consente di regolare il colore attraverso sei assi (R, G, B, C, M e Y) piuttosto che attraverso i tre assi (R, G e B) precedentemente disponibili. Lo standard sRGB conferisce al monitor un profilo colore uniforme. Questo garantisce che i colori visualizzati sul monitor siano esattamente gli stessi di quelli della stampa a colori (con sistema operativo che supporta sRGB e stampante sRGB). Questo permette di regolare i colori sulla schermo e di personalizzare la precisione colore del monitor per diversi standard.

**Controlli OSD (On-Screen Display):** Permette di regolare in modo semplice e rapido tutti gli elementi dell'immagine visualizzata mediante l'utilizzo di un semplice menu su schermo.

**Caratteristiche ErgoDesign:** Ergonomia ottimizzata per migliorare l'ambiente di lavoro, proteggere la salute dell'utente e risparmiare denaro. A titolo di esempio: i controlli OSD per una regolazione dell'immagine facile e veloce, la base inclinabile per un migliore angolo di visione, dimensioni ridotte e conformità alle linee guida per bassa emissione MPRII e TCO.

Plug and Play: La soluzione Microsoft® con il sistema operativo Windows® facilita la configurazione e l'installazione, permettendo al monitor di comunicare direttamente le proprie caratteristiche (ad es. dimensione dello schermo e risoluzioni supportate) al computer e, di conseguenza, l'ottimizzazione automatica delle prestazioni del display.

**Sistema IPM (Intelligent Power Manager):** Fornisce metodi di risparmio energetico innovativi che permettono al monitor di ridurre il consumo di potenza quando è acceso ma non usato, consentendo un risparmio di due terzi del costo in energia, riducendo le emissioni e i costi di condizionamento dell'ambiente di lavoro.

**Tecnologia a multifrequenza:** Adatta automaticamente il monitor alla frequenza di scansione della scheda video visualizzando la risoluzione richiesta.

Prestazione FullScan: Permette di utilizzare l'intero schermo con la maggior parte delle risoluzioni, espandendo significativamente la dimensione dell'immagine.

**Tecnologia ad ampio angolo di visuale:** Permette all'utente di guardare il monitor da qualsiasi angolo (178°) e da qualsiasi orientamento, verticale o orizzontale. Fornisce angoli di visualizzazione completi a 178°, in alto, in basso, a sinistra o a destra.

**Interfaccia standard di montaggio VESA:** Permette di collegare il monitor MultiSync a qualsiasi braccio o supporto di montaggio di terze parti standard VESA.

**Visual Controller:**È una famiglia software innovativa, sviluppata da NEC-Display Solutions, che fornisce accesso intuitivo a tutti i comandi di regolazione del monitor e alla diagnosi remota attraverso l'interfaccia di Windows, basata sullo standard VESA, DDC/CI. Utilizzando cavi segnali standard VGA o DVI, Visual Controller può portare vantaggi a singoli utenti oppure, con Visual Controller Administrator, può ridurre il costo totale di proprietà grazie alla capacità di eseguire da remoto la manutenzione, la diagnosi e l'asset-reporting in rete.

Auto aggiust No-touch (solo ingresso analogico)\*: Regola automaticamente il monitor con le impostazioni ottimali alla configurazione iniziale.

**Controllo Colori sRGB:** Un nuovo standard di gestione ottimizzata del colore che permette l'adattamento del colore sugli schermi dei computer e su altre periferiche. sRGB, basato sullo spazio colore calibrato, permette una rappresentazione ottimale del colore e retrocompatibilità con altri comuni standard di colore.

**UNIFORMITÀ:** Questa funzione consente di compensare le eventuali imperfezioni minime nel livello di uniformità del bianco che potrebbero verificarsi sullo schermo, ottimizzare il colore e perfezionare l'uniformità della luminanza del display.

**Ottimizzazione risposta:** Migliora la risposta da grigio a grigio.

Supporto regolabile con possibilità di rotazione: Offre maggiore flessibilità adattando il monitor alle preferenze di visualizzazione dell'utente.

**Supporto con sistema di sblocco rapido:** Consente di staccare rapidamente il monitor dal supporto.

**Tecnologia di riduzione automatica della luminosità:** Regola automaticamente il livello di retroilluminazione a seconda del grado di luminosità dell'ambiente.

**Hub USB 2.0:** Aggiunge funzioni di intrattenimento al computer grazie ai collegamenti a videocamere digitali, scanner e molto altro.

\* Solo per PA242W.

#### **Nessuna immagine**

- Il cavo segnale deve essere ben collegato alla scheda video del computer.
- La scheda video deve essere completamente inserita nel suo slot.
- Questo monitor non supporta il segnale di conversione DisplayPort.
- Il pulsante di alimentazione sulla parte anteriore e l'interruttore di alimentazione del computer devono essere in posizione ON.
- Assicurarsi che sulla scheda video o sul sistema in uso sia stata selezionata una modalità supportata. (Consultare il manuale della scheda video o del sistema per cambiare la modalità grafica).
- Controllare se il monitor e la scheda video sono compatibili e rispettano le impostazioni raccomandate.
- Controllare che il connettore del cavo segnali non abbia contatti piegati o rientrati.
- Controllare l'ingresso segnale "DVI-D", "DisplayPort", "HDMI" o "D-Sub".
- Se il LED sulla parte anteriore del monitor è color ambra e lampeggia, controllare lo stato della modalità M.OFF (vedere pagina 15).
- Quando si utilizza un lettore DVD o un altro tipo di periferica ad alta definizione, non utilizzare i segnali interlacciati. Se il monitor rileva un segnale interlacciato, verrà visualizzato un messaggio di avviso sull'OSD. In caso venga visualizzato questo avviso OSD, attenersi alla seguente procedura: premere i pulsanti RESET e EXIT contemporaneamente per mostrare temporaneamente l'immagine proveniente dalla periferica ad alta definizione. Mentre è visibile l'immagine, cambiare il segnale della periferica da interlacciato a progressivo (non interlacciato). Per informazioni dettagliate su come cambiare il segnale da interlacciato a progressivo, consultare il Manuale Utente incluso con la periferica.
- Il monitor verrà disattivato automaticamente da "TIMER RISPARMIO ENERGIA" o dalla funzione "TEMPO SPEGN. AUT." se in uso. Disattivare "TIMER RISPARMIO ENERGIA" o "TEMPO SPEGN. AUT."

#### **Il pulsante di alimentazione non risponde**

• Scollegare il cavo di alimentazione del monitor dalla presa c.a. per spegnere il monitor ed effettuare il reset.

#### **Persistenza immagine**

- La persistenza dell'immagine si ha quando un residuo o un "fantasma" di un'immagine precedente sono ancora visibili sullo schermo. A differenza dei monitor CRT, la persistenza dell'immagine dei monitor LCD non è permanente, ma bisogna evitare di visualizzare immagini costanti per lungo tempo. Per eliminare la persistenza dell'immagine, spegnere il monitor per il tempo di visualizzazione dell'immagine precedente. Ad esempio, se un'immagine è rimasta sul monitor per un'ora, lasciando un'immagine residua, il monitor deve rimanere spento per un'ora per cancellare l'immagine.
- **NOTA:** Come per tutti i dispositivi di visualizzazione, NEC DISPLAY SOLUTIONS raccomanda di utilizzare a intervalli regolari uno screen saver quando lo schermo non è attivo o spegnere il monitor se non viene utilizzato.

#### **L'immagine è scolorita**

- Accertarsi che EMULATORE VISIONE COLORI sia impostato su OFF.
- Accertarsi che l'impostazione MODALITÀ IMMAGINE corrisponda al profilo ICC del PC.
- Impostare CORREZIONE AUTOM. COLORE.
- Quando si utilizza un ingresso analogico, visualizzare la configurazione di prova contenuta nel CD-ROM accluso e impostare AUTO AGGIUST\*.
- Innanzitutto, utilizzare il pulsante di alimentazione frontale per spegnere il monitor. Quindi, utilizzare il pulsante di alimentazione per riaccendere il monitor tenendo premuti contemporaneamente i pulsanti RESET (PIP) e SELECT (INPUT). Tutti i parametri dei colori verranno reimpostati alle impostazioni di fabbrica. Questa operazione richiederà 10 secondi e in seguito verrà visualizzata la schermata delle impostazioni di fabbrica.

#### **Irregolarità dei colori sullo schermo**

- Ridurre l'impostazione LUMINOSITÀ.
- Impostare UNIFORMITÀ su "5".

#### **L'immagine sfarfalla**

Quando si utilizza un ingresso analogico, visualizzare la configurazione di prova contenuta nel CD-ROM accluso e impostare AUTO AGGIUST\*.

#### **Viene visualizzato il messaggio "FUORI TOLLERANZA" (lo schermo appare bianco o visualizza solo immagini non nitide)**

- L'immagine viene visualizzata solo sfocata (mancano dei pixel) e viene visualizzato il messaggio OSD "FUORI TOLLERANZA": La risoluzione o il clock di segnale sono troppo alti. Selezionare una delle modalità supportate.
- Viene visualizzato il messaggio OSD "FUORI TOLLERANZA" su una schermata vuota: La frequenza segnale è fuori tolleranza. Selezionare una delle modalità supportate.

\* Solo per PA242W.

#### **L'immagine non è stabile, è sfocata o si vede ondeggiamento.**

- Il cavo segnali deve essere completamente collegato al computer.
- Usare i controlli di regolazione immagine OSD per mettere a fuoco e regolare la visualizzazione aumentando o diminuendo la regolazione fine. Se viene cambiata la modalità di visualizzazione, può essere necessario regolare nuovamente le impostazioni di regolazione immagine OSD.
- Controllare se il monitor e la scheda video sono compatibili e rispettano le impostazioni raccomandate.
- Se il testo è confuso, cambiare la modalità video su non-interallacciato e utilizzare 60Hz come frequenza di aggiornamento.

#### **Il LED del monitor non si illumina (***non si vede il colore ambra o verde***)**

- L'interruttore generale deve essere sulla posizione ON e il cavo di alimentazione deve essere collegato.
- Aumentare la regolazione di LUMINOSITÀ LED.

#### **L'immagine non è abbastanza luminosa**

- Accertarsi che MODALITÀ ECONOMICA e LUMINOSITÀ AUTOM. siano impostate su OFF.
- Se la luminosità non è stabile, verificare che la funzione LUMINOSITÀ AUTOM. sia disattivata.
- In MODALITÀ IMMAGINE, impostare HIGH BRIGHT (LUMIN. ALTA). Consultare pagina 17.
- La degradazione della luminosità del monitor LCD si verifica in caso di utilizzo prolungato o in condizioni di freddo molto intenso.
- Quando il display non riesce a raggiungere la luminosità desiderata, il valore di luminosità numerico sull'OSD lampeggerà.
- Quando si utilizza un ingresso HDMI, cambiare ""VIDEO LEVEL" (LIVELLO VIDEO).

#### **La dimensione dell'immagine visualizzata non è corretta**

- Utilizzare i controlli di regolazione immagine OSD per aumentare o diminuire la regolazione grossolana.
- Assicurarsi che sulla scheda video o sul sistema usato sia stata selezionata una modalità supportata. (Consultare il manuale della scheda video o del sistema per cambiare la modalità grafica).
- Quando si utilizza un ingresso HDMI, cambiare "SCANSIONA SU".
- Regolare RISOLUZIONE O. o RISOLUZIONE V. nel menu OSD avanzato Contrassegno5.

#### **Nessun video**

- In assenza di immagine sullo schermo, spegnere e riaccendere.
- Assicurarsi che il computer non sia in modalità risparmio energetico (toccare la tastiera o il mouse).
- Alcune schede video non emettono segnale video quando il monitor viene spento/acceso o disconnesso/connesso al cavo di alimentazione CA in bassa risoluzione con DisplayPort.
- Quando si utilizza un ingresso HDMI, cambiare "SCANSIONA SU".

#### **Variazioni di luminosità nel tempo**

• Disattivare la funzione di LUMINOSITÀ AUTOM. e regolare manualmente la luminosità.

**NOTA:** Quando è attivata la funzione di LUMINOSITÀ AUTOM., il monitor regola automaticamente la luminosità in base alle condizioni ambientali.

Quando la luminosità dell'ambiente circostante cambia, cambierà anche il monitor.

#### **Autodiagnosi**

- Il display LCD dispone di una funzionalità di autodiagnosi di eventuali anomalie. Quando il display LCD rileva un problema, il LED anteriore lampeggia a intervalli brevi o lunghi, a seconda del tipo di problema rilevato.
- Se il LED segnala un problema, contattare il personale qualificato.

#### **L'Hub USB non funziona**

- Assicurarsi che il cavo USB sia collegato opportunamente. Consultare il Manuale Utente del dispositivo USB.
- Accertarsi che sia selezionata la giusta porta a monte sull'impostazione hub USB (consultare pagina 14).
- Scollegare un cavo USB a monte quando si utilizzano 2 connessioni a monte.
- Spegnere e riaccendere.

# **Uso della funzione Luminosità autom.**

La luminosità del monitor LCD si può impostare in modo che aumenti o diminuisca a seconda dell'intensità della luce ambientale nella stanza. Se la stanza è luminosa, il monitor assume la stessa luminosità. Se la stanza è più buia, il monitor riduce la luminosità per adeguarla a quella dell'ambiente. Lo scopo di questa funzione è rendere più confortevole la visione dello schermo con diverse condizioni di illuminazione.

# **SETUP**

Seguire le procedure descritte di seguito per selezionare la gamma di luminosità da utilizzare quando viene attivata la funzione Luminosità autom.

- 1. Impostare il livello di LUMINOSITÀ. Questo è il livello di luminosità che il monitor assumerà quando la luce ambientale è più intensa. Selezionare questa impostazione quando nella stanza vi è la massima luminosità. Selezionare "ON" nel menu LUMINOSITÀ AUTOM. (**Figura 1**). Quindi, con i pulsanti sulla parte anteriore del monitor, spostare il cursore sull'opzione LUMINOSITÀ e scegliere il grado di luminosità desiderato (**Figura 2**).
- 2. Impostare il livello di SCURO, Questo è il livello di luminosità che il monitor assumerà quando la luce ambientale è meno intensa. Avere cura di impostare questo valore quando nella stanza vi è il grado minimo di luminosità.

 Quindi, con i pulsanti sulla parte anteriore del monitor, spostare il cursore sull'opzione LUMINOSITÀ e scegliere il grado di luminosità desiderato (**Figura 3**).

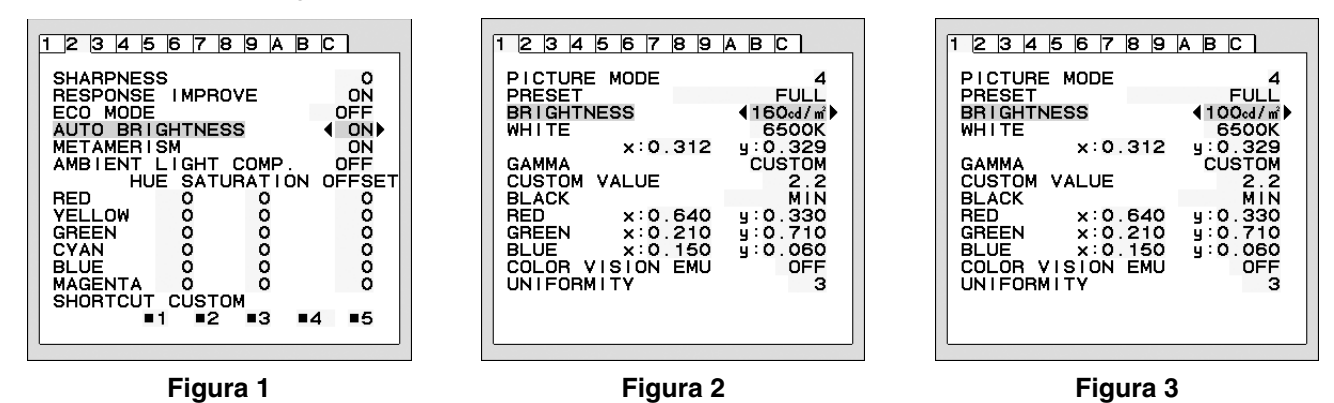

Quando è attivata la funzione "LUMINOSITÀ AUTOM.", il grado di luminosità dello schermo varia automaticamente in funzione delle condizioni di illuminazione dell'ambiente (**Figura 4**).

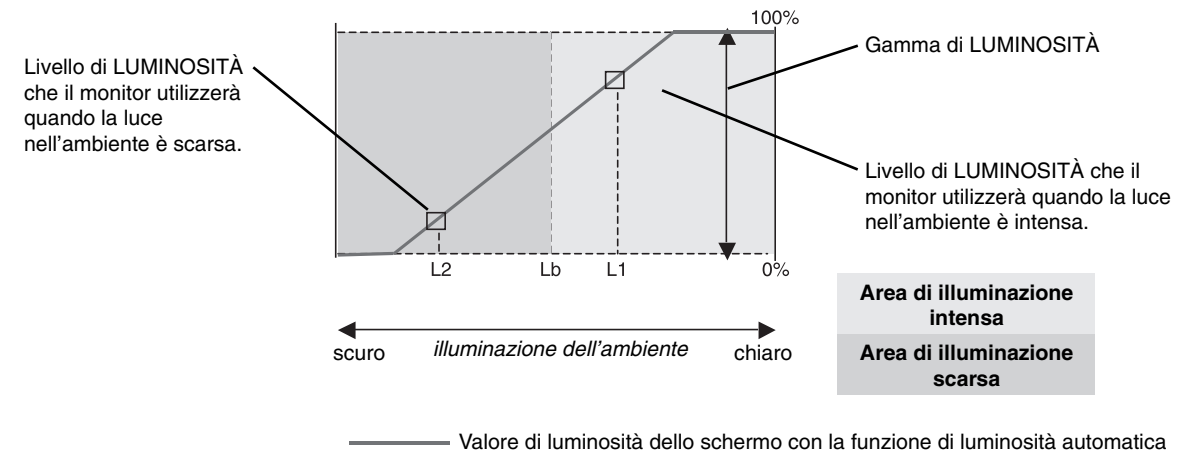

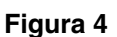

Lb: Limite tra condizione di illuminazione intensa e scarsa; impostazione predefinita di fabbrica

L1: Livello di LUMINOSITÀ che il monitor utilizzerà quando la luce nell'ambiente è intensa (L1>Lb)

L2: Livello di LUMINOSITÀ che il monitor utilizzerà quando la luce nell'ambiente è scarsa (L2<Lb)

L1 e L2 sono i livelli di luminosità impostati dall'utente per compensare le variazioni nel grado di luminosità dell'ambiente.

# **Autocalibrazione (solo per PA302W)**

È sufficiente collegare il sensore colori USB e ricalibrare le impostazioni di fabbrica senza la necessità di utilizzare un computer. Questa funzione compensa una variazione di colore giallastra che si verifica tipicamente a causa dell'utilizzo prolungato dell'LCD. Tutte le MODALITÀ IMMAGINE vengono aggiornate quando si esegue l'autocalibrazione. Per poter eseguire una corretta autocalibrazione, il display deve riscaldarsi per almeno 30 minuti. Se la calibrazione viene avviata prima che il monitor si sia riscaldato, sullo schermo apparirà un messaggio di avviso **(Figura S.2)**.

- **NOTA:** La calibrazione autonoma può essere eseguita solo tramite MDSVSENSOR3. Fare riferimento alla MAPPA DEI TASTI **(Figura A)** al momento di cambiare le impostazioni durante la calibrazione. La calibrazione può essere eseguita sia con orientamento verticale sia orizzontale.
- **NOTA:** È possibile avviare la calibrazione senza computer come descritto di seguito. Quando viene visualizzato il menu "NESSUN SEGNALE", premere "SIN.", quindi "DEST." e tenerli premuti contemporaneamente. Viene visualizzata l'immagine completamente bianca. A questo punto, collegare il sensore colori USB alla porta downstream USB sul lato (o nella parte inferiore con l'orientamento verticale). È possibile avviare l'autocalibrazione dal punto numero 4.

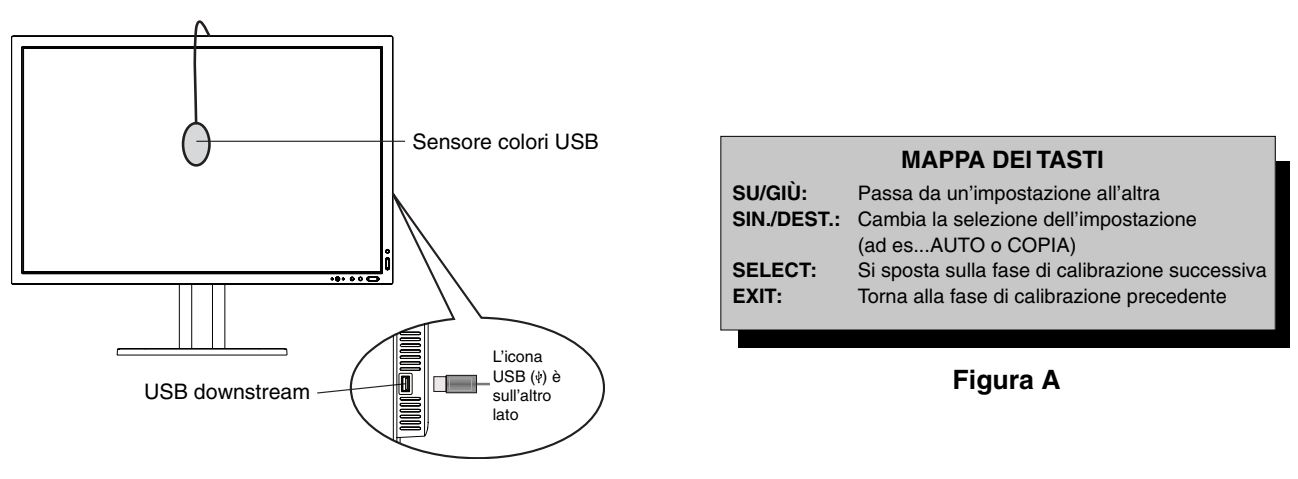

#### **Figura S.1**

- 1. Selezionare STAND-ALONE CALIBRATION (CALIBRAZIONE AUTONOMA) nel Contrassegno B del menu OSD avanzato.
- 2. Scollegare l'apparecchiatura USB dalla porta downstream USB sul lato (o nella parte inferiore con l'orientamento verticale) e premere "SELECT".
- 3. Collegare il sensore colori USB alla porta downstream USB sul lato (o nella parte inferiore con l'orientamento verticale) (**Figura S.1**).
- 4. Il menu di calibrazione si aprirà e il sensore avvierà l'inizializzazione.

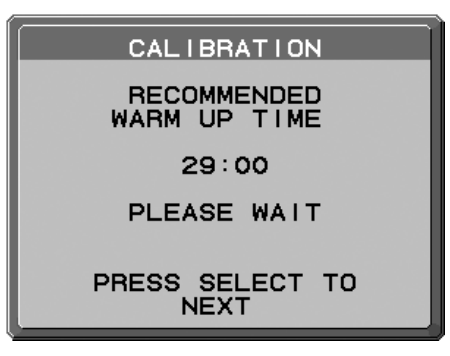

#### **Figura S.2**

5. Utilizzare "SIN" e "DEST." per selezionare AUTO nella selezione MODALITÀ. Premere "SU" o "GIÙ" per spostarsi alla selezione successiva.

- 6. La procedura richiederà che il sensore colori USB venga posizionato al centro del display (**Figura S.3**). Inclinare il display di circa 5˚ all'indietro e posizionare il sensore colori USB al centro del display (**Figura S.1**).
- **NOTA:** Posizionare il sensore colori USB in piano contro il monitor LCD per evitare contaminazioni con la luce esterna. **NON** premere il calibratore contro il display.

 Premere "SELECT" per avviare la calibrazione. La calibrazione autonoma può richiedere diversi minuti a seconda delle impostazioni dell'utente.

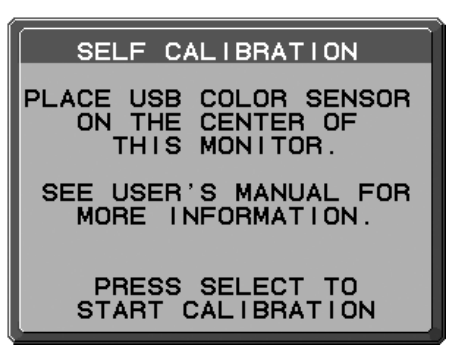

#### **Figura S.3**

- 7. Dopo che viene visualizzato il messaggio di AVVENUTA CALIBRAZIONE (**Figura S.4**), premere SELECT.
- 8. Per terminare la modalità di calibrazione, premere "EXIT".

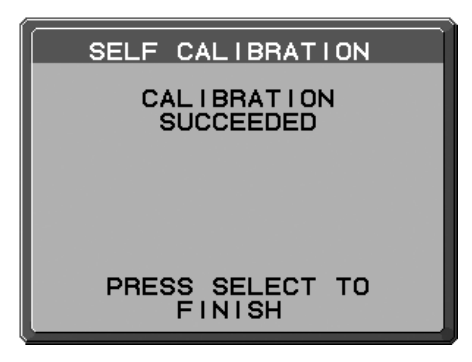

**Figura S.4**

# **Corrispondenza punti di bianco/Copia (solo per PA302W)**

Il punto del bianco può essere copiato da un display a uno o più display diversi. Grazie a questa funzione, la variazione tra i diversi display viene ridotta in modo da assicurare una corrispondenza più precisa. White Point Matching/Copy (Corrispondenza/Copia punti di bianco) non compensa una variazione di colore giallastra dovuta

all'utilizzo prolungato dell'LCD. Se tale variazione è visibile, eseguire l'autocalibrazione. Consultare pagina 34. **NOTA:** La calibrazione autonoma può essere eseguita solo tramite MDSVSENSOR3.

Fare riferimento alla MAPPA DEI TASTI (**Figura A**) al momento di cambiare le impostazioni durante la calibrazione. La calibrazione può essere eseguita sia in modalità orizzontale sia in modalità verticale.

**NOTA:** È possibile avviare la calibrazione senza il computer come segue.

Quando viene visualizzato il menu "NESSUN SEGNALE", premere "SIN.", quindi "DEST." e tenerli premuti contemporaneamente. Viene visualizzata l'immagine completamente bianca. A questo punto, collegare il sensore colori USB alla porta downstream USB sul lato (o nella parte inferiore con l'orientamento verticale). È possibile avviare la copia dal punto numero 4.

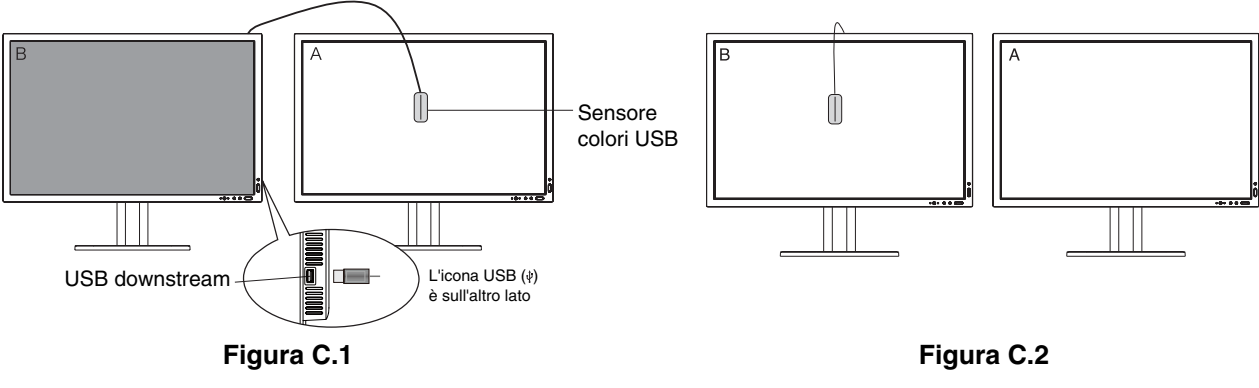

**Display A** – Display di ORIGINE del punto del bianco da copiare. **Display B** – Display PA302W che esegue una copia.

- 1. Impostare il colore bianco target sul Display A. Ad esempio, modificare lo sfondo impostandolo su un semplice sfondo bianco oppure utilizzare un'applicazione per visualizzare uno schermo bianco come la schermata di modifica di un software di elaborazione testi.
- 2. Utilizzando "SIN." o "DEST." sul Display B, selezionare COPY (COPIA) nella selezione MODE (MODALITÀ) **(Figura C.3)**
- 3. Selezionare MODALITÀ IMMAGINE sul Display B.
- 4. La procedura richiederà che il sensore colori USB venga posizionato al centro del display **(Figura C.4)**. Inclinare il display di circa 5˚ all'indietro e posizionare il sensore colori USB al centro del display **(Figura C.1)**.
- **NOTA:** Posizionare il sensore colori USB in piano contro il display per evitare contaminazioni con la luce esterna. **Non** premere il sensore colori USB contro il display. Premere "SELECT".
- 5. Premere "SELECT" sul Display B per iniziare a calcolare il punto del bianco del Display A.
- 6. Dopo aver copiato le informazioni del Display A, la luminanza di destinazione verrà archiviata e visualizzata nell'OSD del Display B. I punti del bianco del Display A dovrebbero corrispondere esattamente a quelli del Display B.
- Premere SELECT se il risultato della copia risulta soddisfacente, in caso contrario premere "RESET".
- 7. Quando si desidera confermare il punto del bianco del Display B, rimuovere il sensore colori USB dal Display A di origine e posizionarlo al centro del Display B **(Figura C.2)**. Per saltare la conferma del punto del bianco per il Display B, premere "SELECT" per passare al punto 9 SINTONIZZAZIONE.

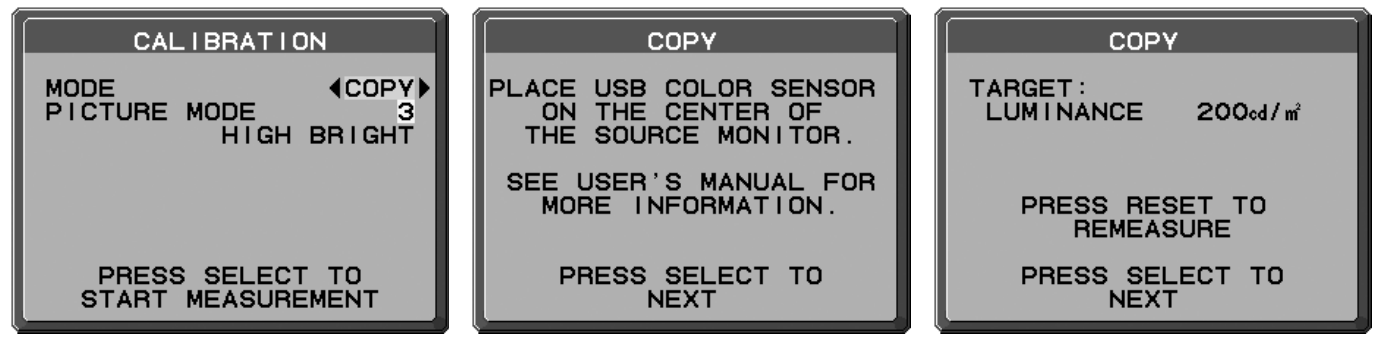

**Figura C.3 Figura C.4 Figura C.5**

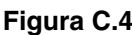

- 8. Premere SELECT per avviare la conferma del punto del bianco.
- 9. Al termine della conferma, viene visualizzato il messaggio FINE TUNING MODE (MODALITÀ DI SINTONIZZAZIONE).
- 10. In corrispondenza del messaggio FINE TUNING MODE (MODALITÀ DI SINTONIZZAZIONE) **(Figura C.6)**, premere SELECT se il risultato della copia è soddisfacente. Se il risultato della copia non è soddisfacente, regolare manualmente il punto di bianco utilizzando i pulsanti "SIN." e "DEST.", quindi premere SELECT.
- 11. Per terminare la modalità di calibrazione, premere "EXIT".

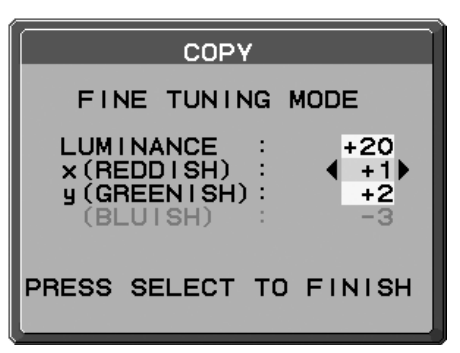

**Figura C.6**

# **Informazioni del produttore su riciclo ed energia**

NEC DISPLAY SOLUTIONS è molto sensibile riguardo alla protezione dell'ambiente e considera il riciclo una delle priorità assolute della società nel tentativo di ridurre al minimo il proprio impatto sull'ambiente. L'impegno a sviluppare i prodotti nel pieno rispetto dell'ambiente si unisce allo sforzo costante di favorire la definizione e la conformità con gli standard indipendenti più recenti messi a punto da enti come ISO (International Organisation for Standardization) e TCO (Swedish Trades Union).

# **Smaltimento del vecchio prodotto NEC**

Lo scopo del riciclo è ottenere un vantaggio ambientale mediante il riutilizzo, l'aggiornamento, il ripristino o il recupero dei materiali. I siti dedicati al riciclo garantiscono che i componenti dannosi per l'ambiente vengano manipolati e smaltiti in modo sicuro. Per assicurare il riciclo ottimale dei suoi prodotti, **NEC DISPLAY SOLUTIONS offre svariate procedure di riciclo** e fornisce suggerimenti su come trattare in modo attento alle esigenze dell'ambiente un prodotto che ha raggiunto la fine della sua vita utile.

Tutte le informazioni necessarie relative allo smaltimento del prodotto e le informazioni specifiche di ogni paese sui centri di riciclo sono reperibili sui seguenti siti Web:

**http://www.nec-display-solutions.com/greencompany/** (in Europa),

**http://www.nec-display.com** (in Giappone) o

**http://www.necdisplay.com** (negli Stati Uniti).

# **Risparmio di energia**

Questo monitor dispone di una funzionalità avanzata per il risparmio di energia. Quando un segnale Display Power Management viene inviato al monitor, viene attivata la modalità di risparmio di energia. Per il monitor viene attivata una sola modalità di risparmio di energia.

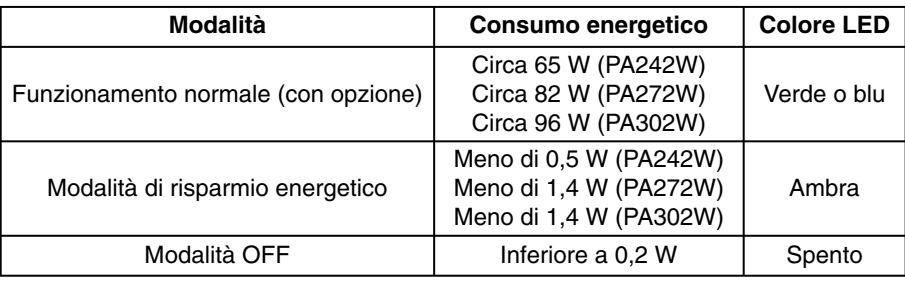

Per ulteriori informazioni visitare:

**http://www.necdisplay.com/** (negli Stati Uniti)

**http://www.nec-display-solutions.com/** (in Europa)

**http://www.nec-display.com/global/index.html** (internazionale)

#### **[PA242W]**

Per informazioni di risparmio energetico: [Impostazione predefinita: M.OFF  $\rightarrow$  STANDARD]

Per i requisiti ErP:

Impostazione: M.OFF -> STANDARD Consumo energetico: 0,5 W o meno. Tempo per la funzione di gestione di risparmio energia: Circa 15 min.

Per i requisiti ErP (standby di rete):

Impostazione: M.OFF - AVANZATA

 Consumo energetico: 3,0 W o meno (con l'attivazione di una porta) / 3,0 W o meno (con l'attivazione di tutte le porte). Tempo per la funzione di gestione di risparmio energia: Circa 1 min.

#### **[PA272W/PA302W]**

Per informazioni di risparmio energetico: [Impostazione predefinita: TIMER RISPARMIO ENERGIA -> ON]

Per i requisiti ErP:

Impostazione: TIMER RISPARMIO ENERGIA $\rightarrow$  ON Consumo energetico: 0,5 W o meno. Tempo per la funzione di gestione di risparmio energia: Circa 120 min.

Per i requisiti ErP (standby di rete):

Impostazione: TIMER RISPARMIO ENERGIA -> OFF

 Consumo energetico: 3,0 W o meno (con l'attivazione di una porta) / 3,0 W o meno (con l'attivazione di tutte le porte). Tempo per la funzione di gestione di risparmio energia: Circa 1 min.

# **Marcatura WEEE (Direttiva europea 2012/19/UE)**

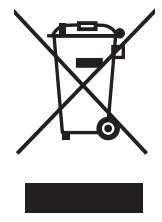

 **Smaltimento del prodotto usato: Nell'Unione Europea**

La legislazione in vigore nell'UE e applicata dal singolo Stato Membro prevede che i prodotti elettrici ed elettronici dismessi che recano il simbolo illustrato a sinistra debbano essere smaltiti separatamente rispetto agli altri rifiuti domestici. Questo comprende i monitor e gli accessori elettrici, come i cavi del segnale o i cavi di alimentazione. Per lo smaltimento di tali prodotti, occorre informarsi presso gli enti locali oppure chiedere al punto vendita dove è stato acquistato il prodotto; in alternativa, occorre attenersi alle leggi o agli accordi in vigore. Il marchio sui prodotti elettrici ed elettronici viene applicato unicamente nei paesi che fanno parte dell'Unione Europea.

#### **Fuori dall'Unione Europea**

Se si desidera smaltire prodotti elettrici ed elettronici fuori dall'Unione Europea, contattare gli enti locali competenti e chiedere qual è il metodo corretto di smaltimento.